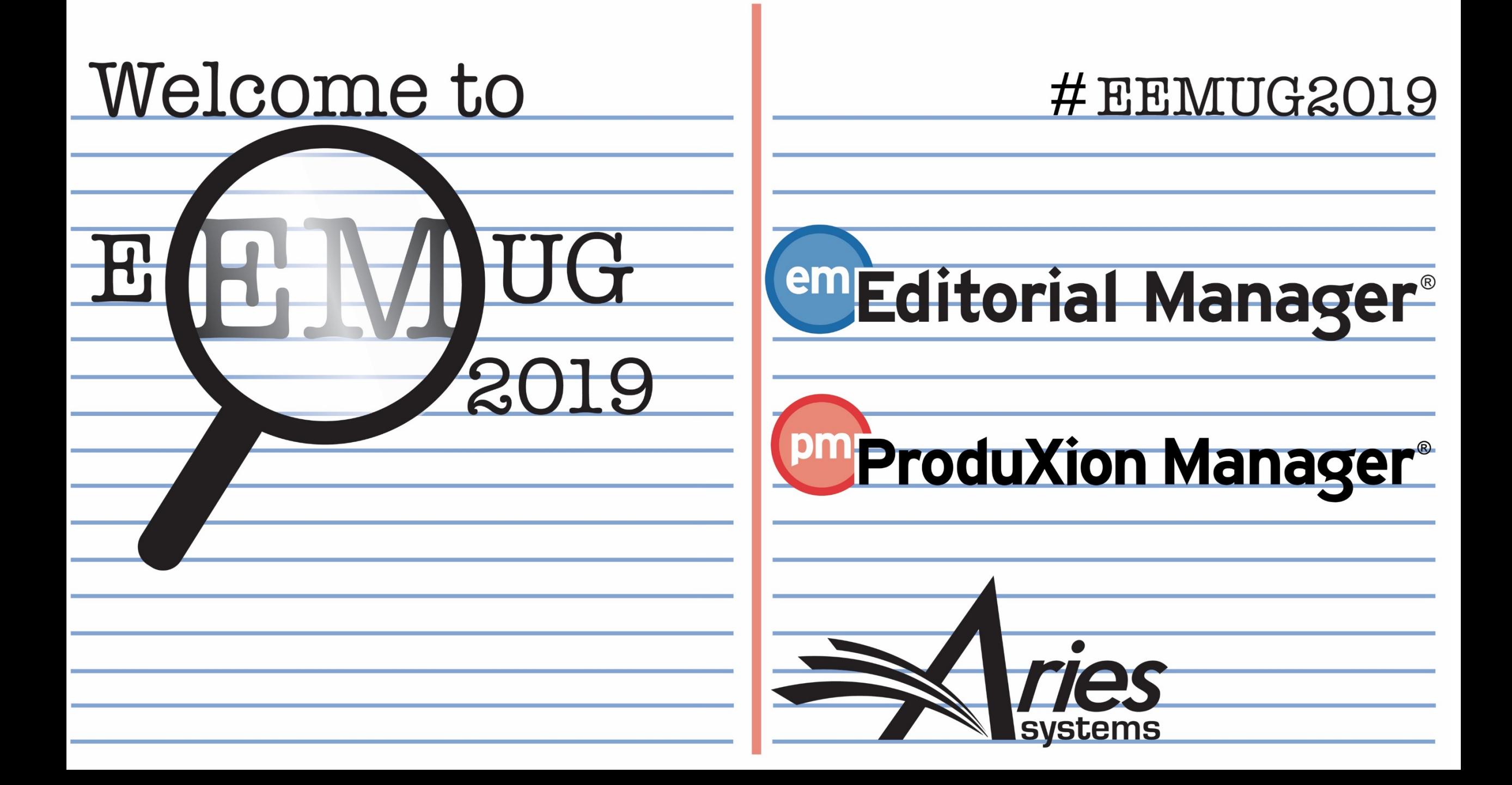

# Decision Workflow featuring Early Decision

Anna Walton, UK Account Coordinator, awalton@ariessys.com

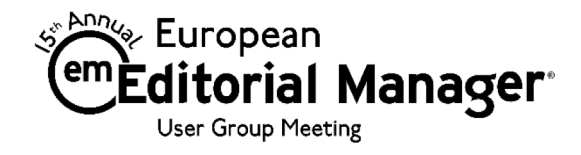

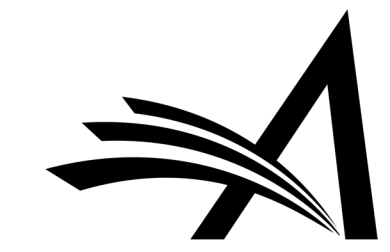

## Decision Workflow featuring Early Decision - Agenda

- Decision Permissions who does what?
- Editor Decision Page
- Drafting the Decision Letter
- Discussion Forum Sharing the Decision Letter & collaboration
- Decision Phrases
- Notify Author
- Rescind Decision
- Reject Decision Rebuttal
- Early Decision
- Coming Soon! Editor Questions

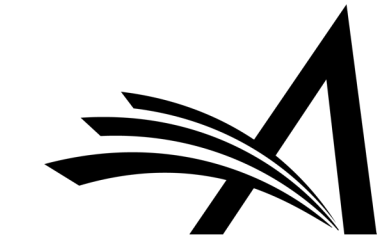

## Decision Permissions – who does what?

Who does what in the Decision Process?

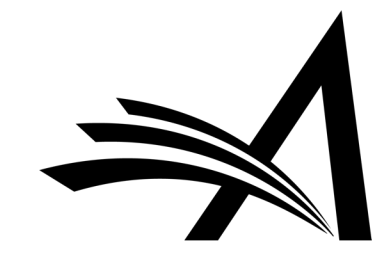

## Decision Permissions – who does what?

#### □ Editor Decisions

 $\boxdot$  Make a Decision

 $\triangledown$  Terminate Outstanding Reviewer and Editor Assignments when Making a Decision

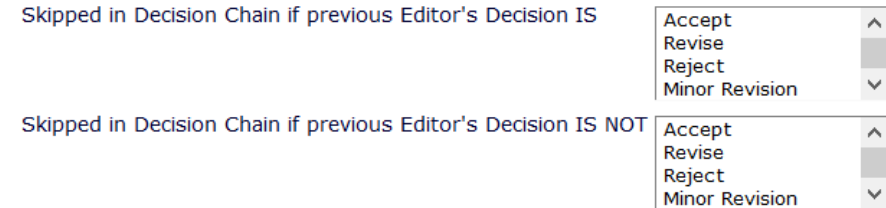

### System Administrator Functions > Role Manager > Editor Roles > Edit

### $\vee$  Notify Author after making a Decision

● Draft Notification Letter for any decision

Send Any Notification Letter

### $\bigcirc$  Only Notify after selected decisions:

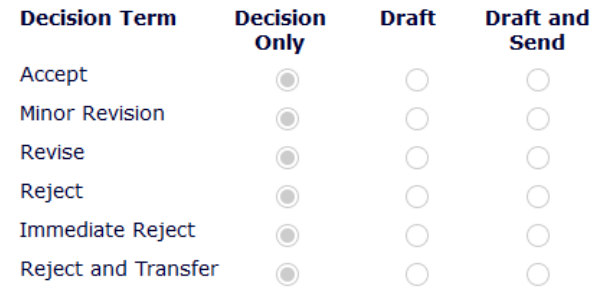

Modify Editor Manuscript Rating Answers During Decision Process

 $\boxdot$  Edit Editor Comments and Ratings After Decision

□ Notify Author of Editor's Decision when Editor Chain is Complete

And Modify Editor's Decision

 $\boxdot$  Rescind Decision

 $\boxdot$  Override Author Revision Due Date

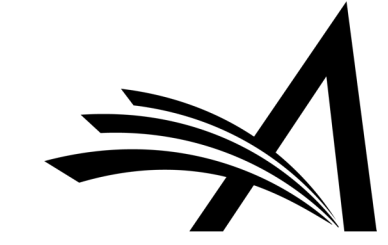

## Decision Permissions – who does what?

- Decisions, the decision making process and decision permissions are highly configurable.
- This allows for different decision workflows.
- Flexible.
- Different editor roles can have different permissions.
- It is also possible to allow for different permissions based on the decision term – for example if a journal has AEs and EiCs then it could be configured that for certain decisions an AE can make the decision, draft and send the letter but for others only a recommendation is allowed and the Senior Editor makes the decision.
- This also allows for journals where the Editor makes the decision and the ME drafts and sends the notification letter.
- This does not prevent a simple one editor does all workflow!

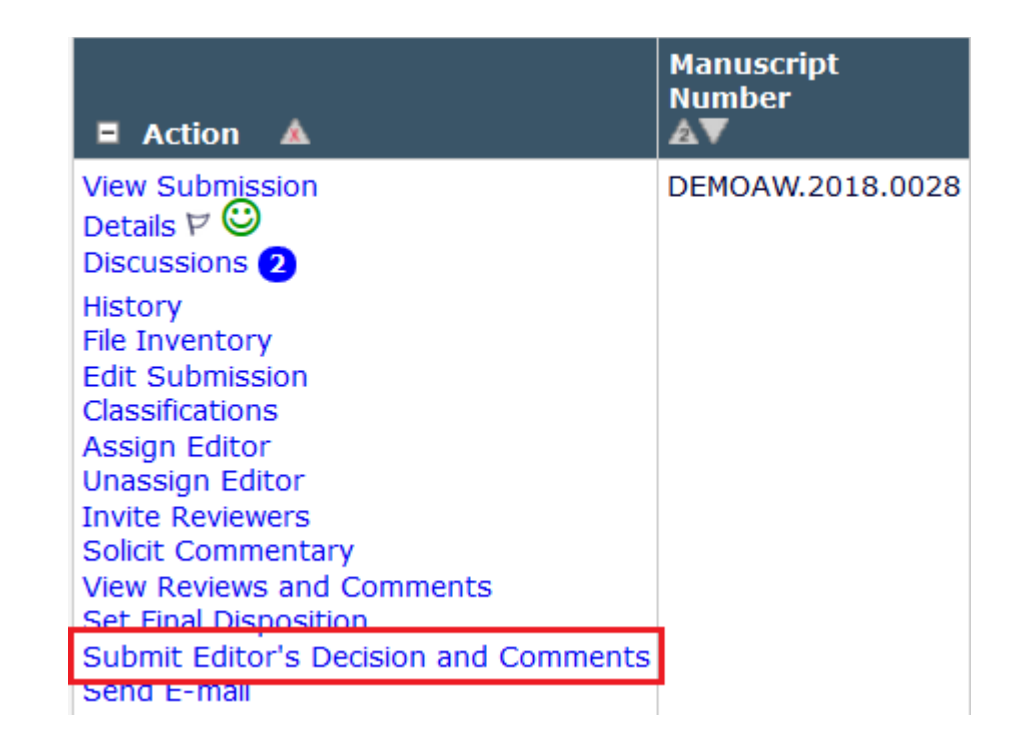

## Decision Permissions – who does what? Configuration

### **RoleManager**

Listed below are the roles that are currently defined for Editors. You may Add new roles or Remove or Edit existing roles. You can also create a new Editor Role by copying an existing role. When you Copy an Editor Role, all options in Editor RoleManager and related configuration options (e.g. Editor Forms, Manuscript Rating Questions, ActionManager letters, etc.) are carried over to the new role. Be sure to enter a unique Role Name and make sure all settings pertaining to the new role are correct, as the new role will be available for selection on pages where Editor Roles are displayed as soon as the Edit Role Definition page is submitted.

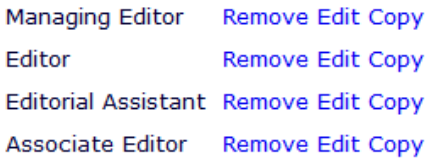

Add

- In System Administrator Functions > Role Manager > Editor Roles
- Edit the role(s).
- In the **Editor Decisions** section.

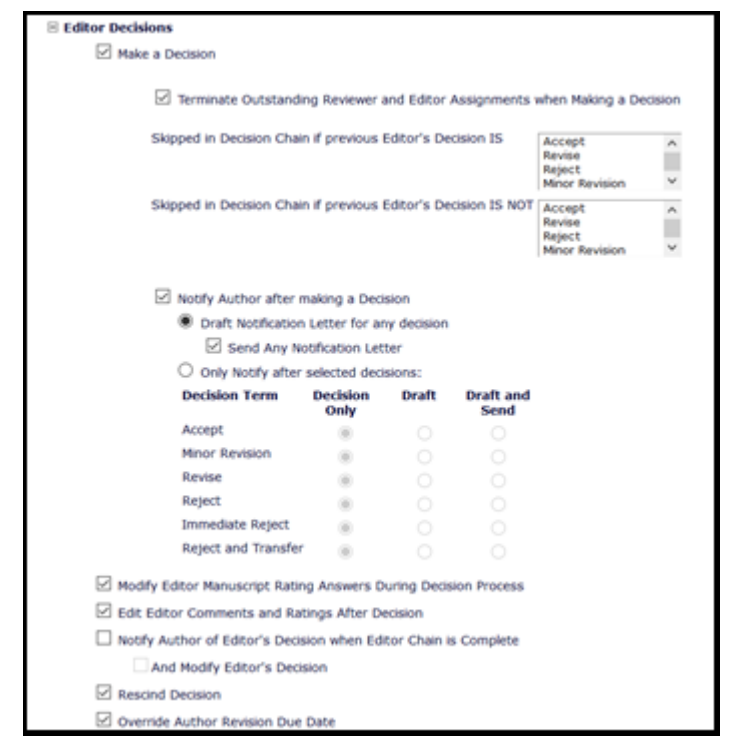

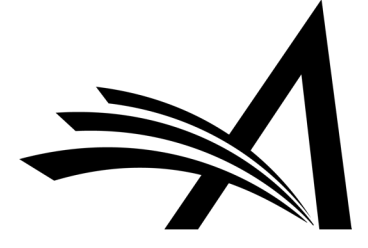

For Editor Recommendations and Editor Decisions

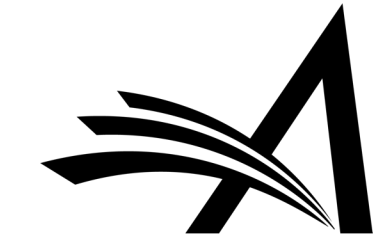

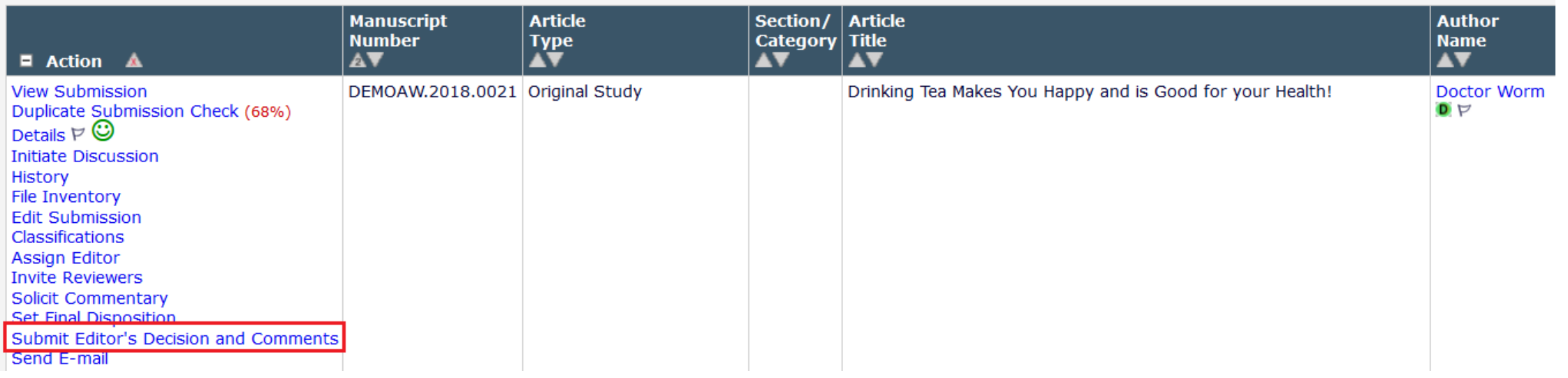

- This is the first step in making a recommendation/decision.
- Reached from "Submit Editor's Decision and Comments" Action Link.
- Can have a separate form for Editor recommendations and decisions, or use the same form for both.
- The Editor Decision Forms and Format can be configured in System Administrator Functions > Policy Manager > Reviewer and Editor Form Policies > Reviewer Recommendation Policies > Editor Decision Policies > Create Editor Forms

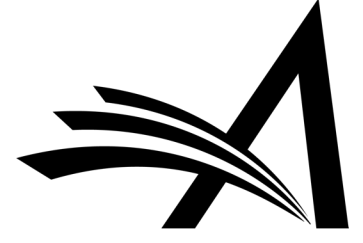

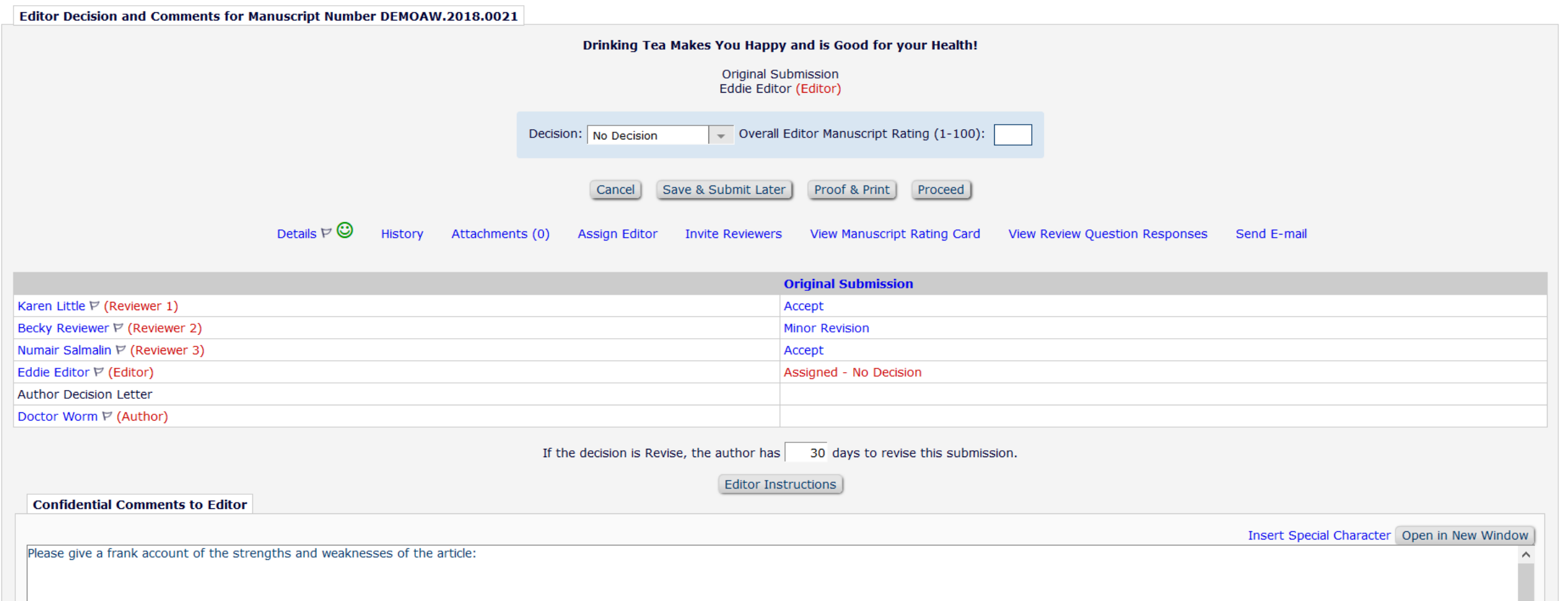

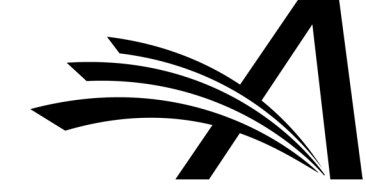

## Editor Decision Page – Reviewer Comments Merged In

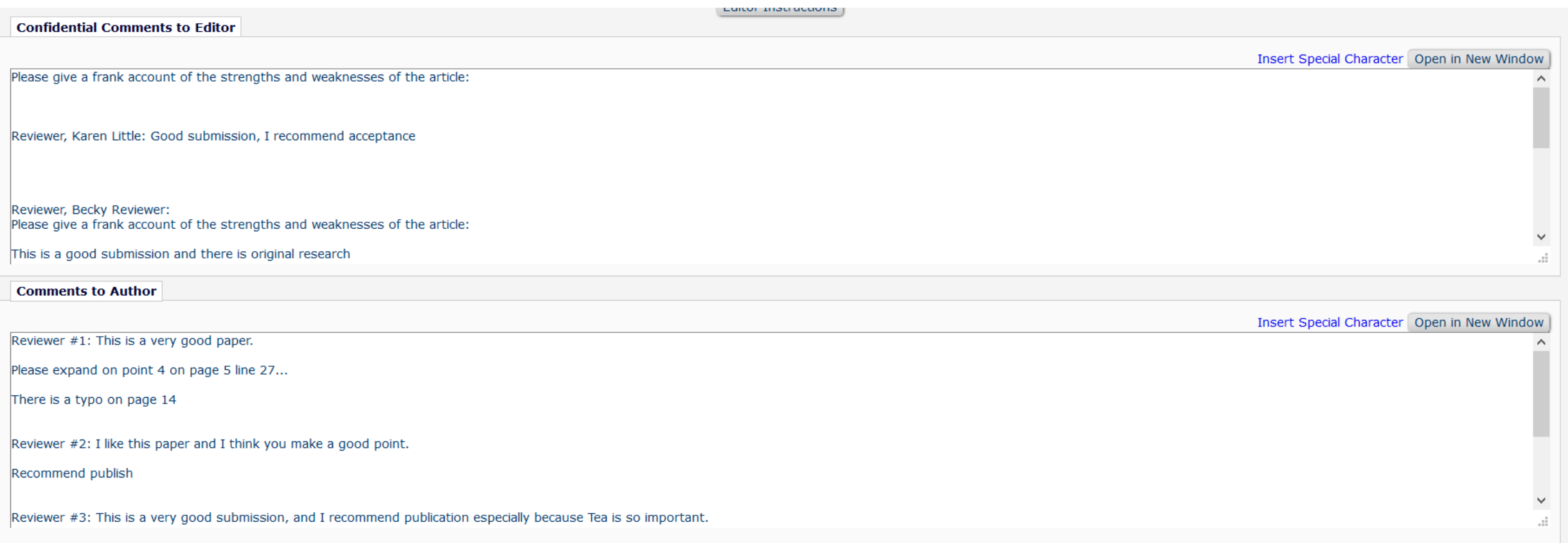

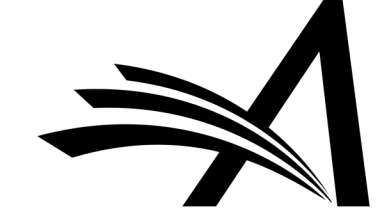

## Editor Decision Page – Reviewer Comments Separate

E.

 $R$ 

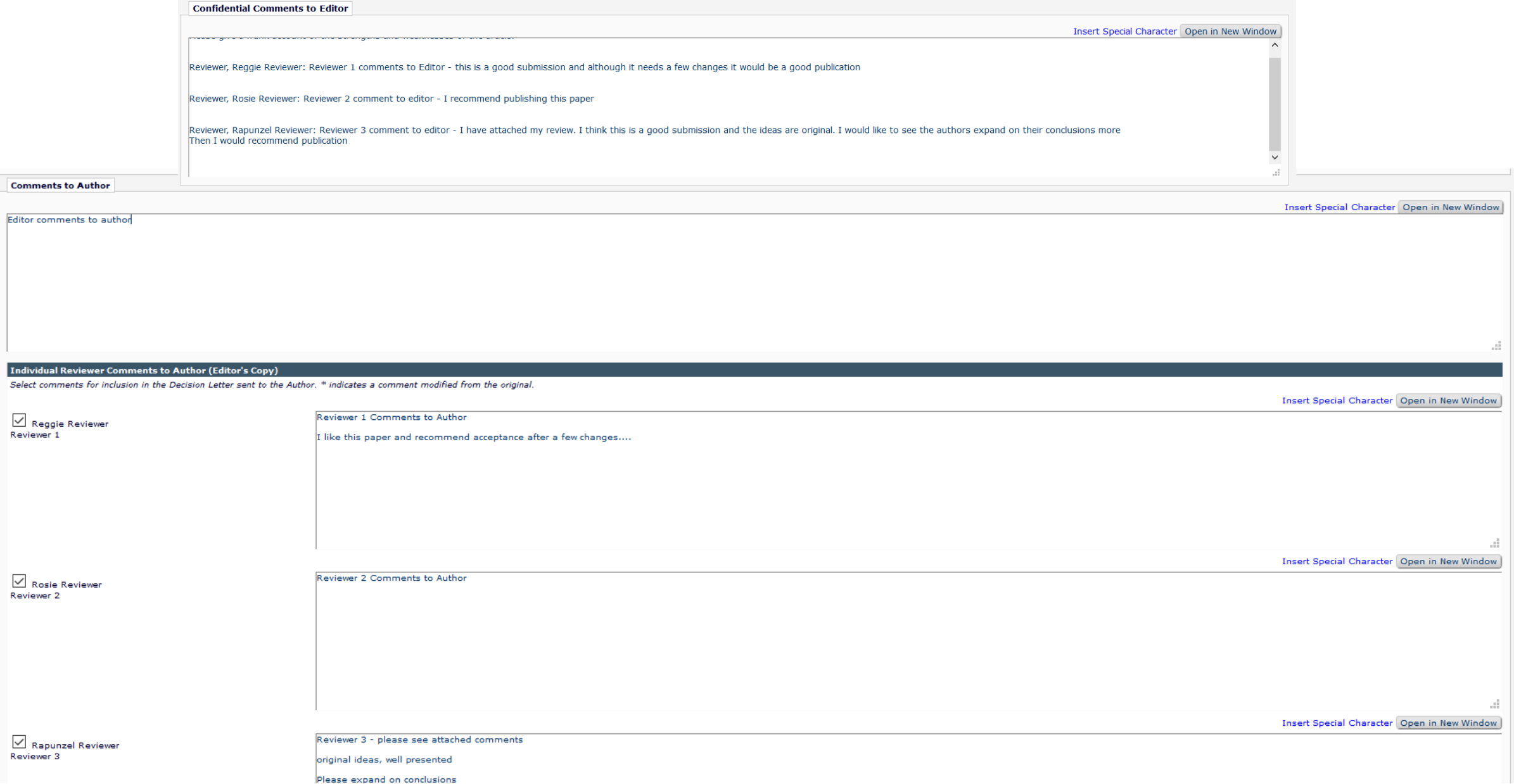

### Editor Decision Page – Reviewer Comments – Merged or Separate?

- Reviewer comments can be merged in or separated out.
- For both options the reviewers' comments to Editor are in the "Confidential comments to Editor" box.
- Set in System Administrator Functions > Policy Manager > Reviewer and Editor Form Policies > Reviewer Recommendation Policies > Create/Edit Review Forms > Edit Form – select "Keep separate from Editor Comments in Decision Chain" under "Display Comments to Author text box".
- If using separate comments the merge field to insert these separate comments into the decision letter is %INDIVIDUAL\_REVIEWER\_COMMENTS\_TO\_AUTHOR%

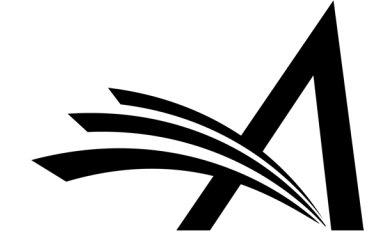

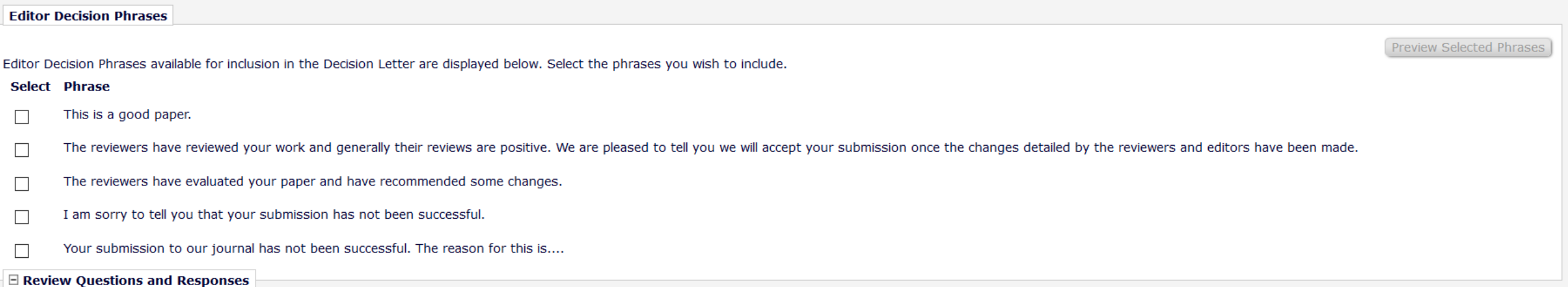

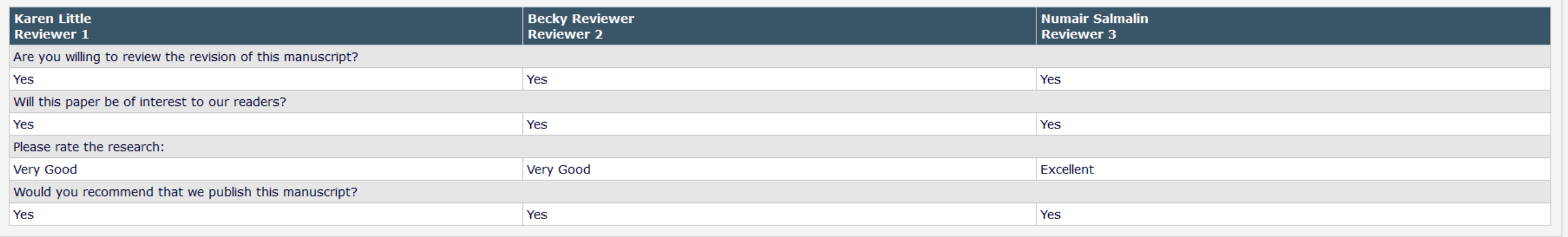

Save & Submit Later Proof & Print Proceed Cancel |

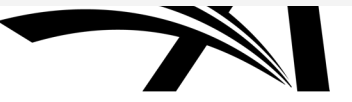

## Drafting the Decision Letter

Good News or Bad News?

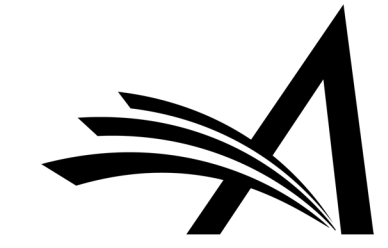

## Drafting the Decision Letter – Drafting the Letter Only

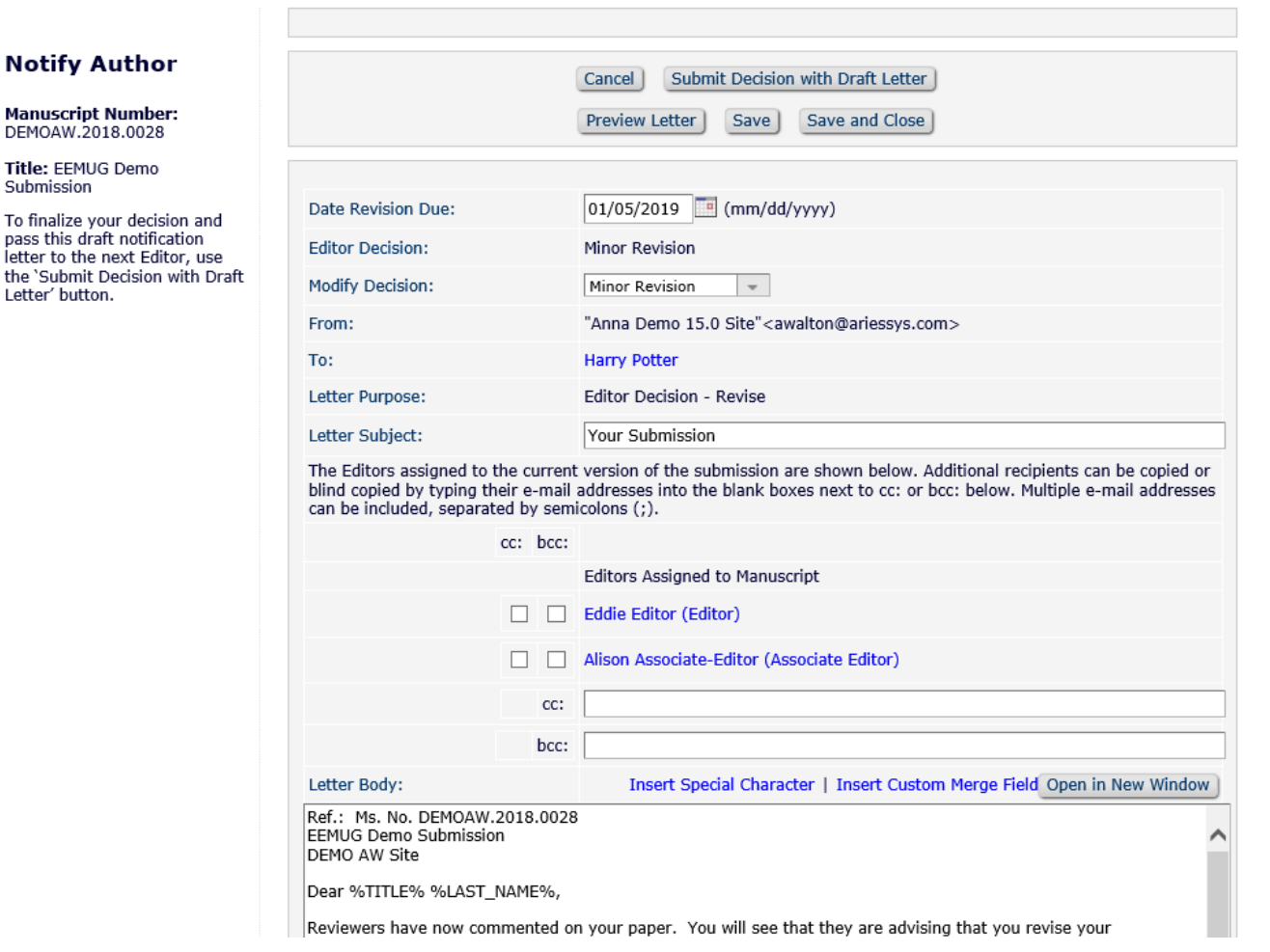

Ti

pa<br>le th

- Depending on permissions the Decision Letter Draft can be done by a lower editor and passed back up the chain or drafted and Sent by the EiC or Managing Editor.
- If the lower level Editor can only draft (but not send) the letter they will "*Submit Decision with Draft Letter*" and then their assignment is finished.
- When drafting the Decision Letter the editor can Preview the letter to see how it will look and also has the option to Save or Save and Close.
- If there is a middle level editor (and they have permission) they can review the draft from the lower Editor and add their comments in.

### Drafting the Decision Letter – Drafted Letter passes up the Editor Chain

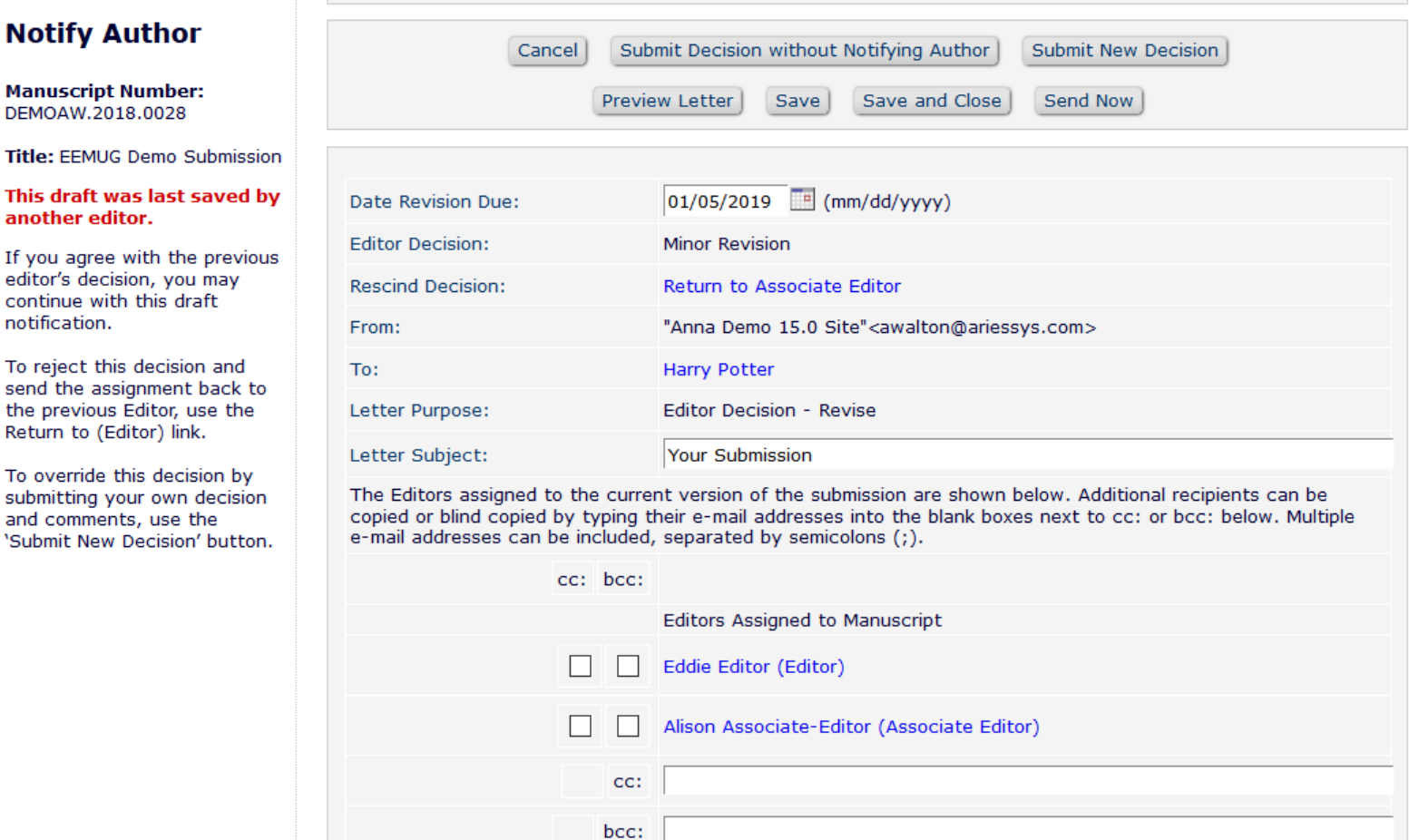

Letter Body:

To

To

Insert Special Character | Insert Custom Merge Field Open in New Window Ref.: Ms. No. DEMOAW.2018.0028 **EEMUG Demo Submission DEMO AW Site** 

- If the Decision Letter was drafted by another editor a warning will show: "*This draft was last saved by another editor*".
- The next level of editor can review the letter and edit it as desired.
- If the higher editor does not agree with the lower editor's decision they can change it (with permission).
- The editor who has permission to "*Notify Author*" will see the **Send Now** link to send the decision letter and set the decision.

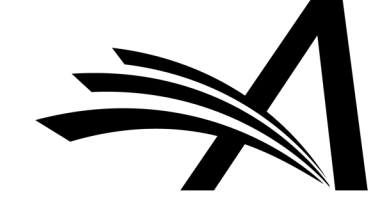

## Drafting the Decision Letter – Draft and Send Letter

### **Notify Author**

#### **Manuscript Number:** DEMOAW.2018.0021

Title: Drinking Tea Makes You Happy and is Good for your Health!

To finalize your decision and notify the author, use the 'Send Now' button.

If you wish to submit your decision to the next editor for review before the author is notified, use the 'Submit Decision without Notifying Author' button.

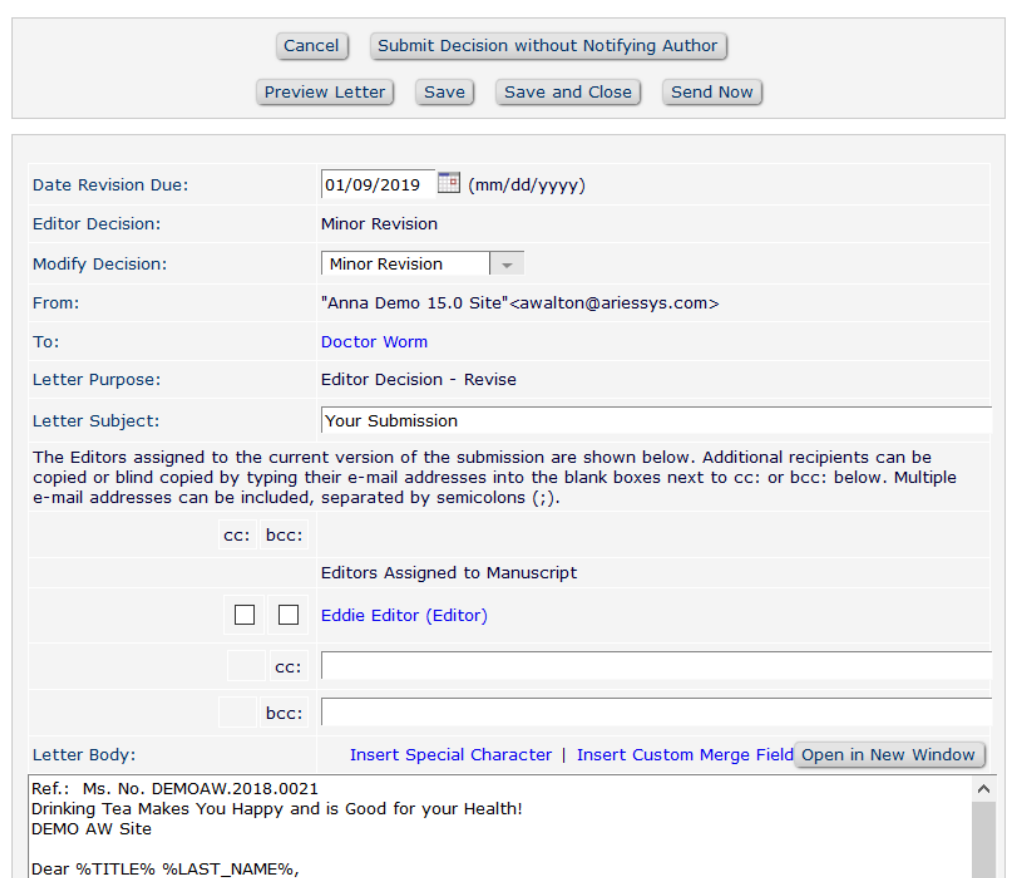

Reviewers have now commented on your paper. You will see that they are advising that you revise your

- For workflows where one person drafts and sends the decision letter they will be able to view, edit and send the decision letter.
- They will also be able to Preview, Save and Save and Close the decision letter draft.
- Until the Decision Letter is sent to the author the Editorial Status will show as *Decision in Process*.

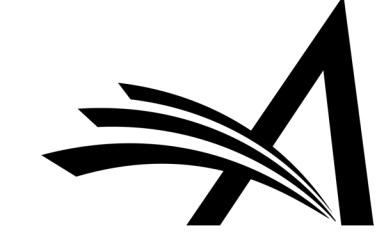

## Discussion Forum Sharing the Decision Letter

Collaboratively write the decision letter

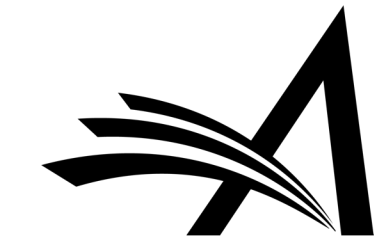

## Discussion Forum - Sharing the Decision Letter

Submissions with Required Reviews Complete - Eddie Editor

and revised manuscripts that have the number of required reviews completed. These submissions require one of the following actions: 1) Invite Additional Reviewer(s): 2) Make a Decision. Use the up/down arrows to change the

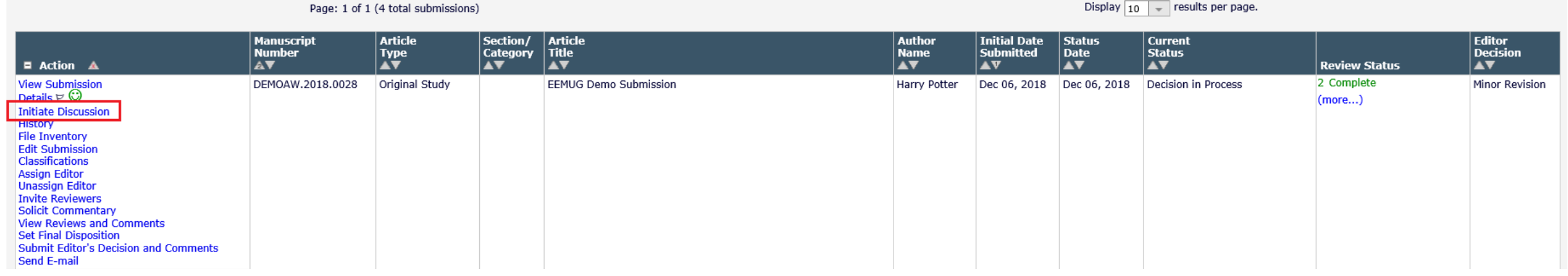

- For journals where editors work on submissions collaboratively, the Discussion Forum can be used for collaborative decision making and decision letter drafting.
- Discussions can run concurrently to peer review so do not need to be an additional step in the process.
- Discussion Forum functionality allows for sharing of reviews and the decision letter draft.

## Discussion Forum - Sharing the Decision Letter

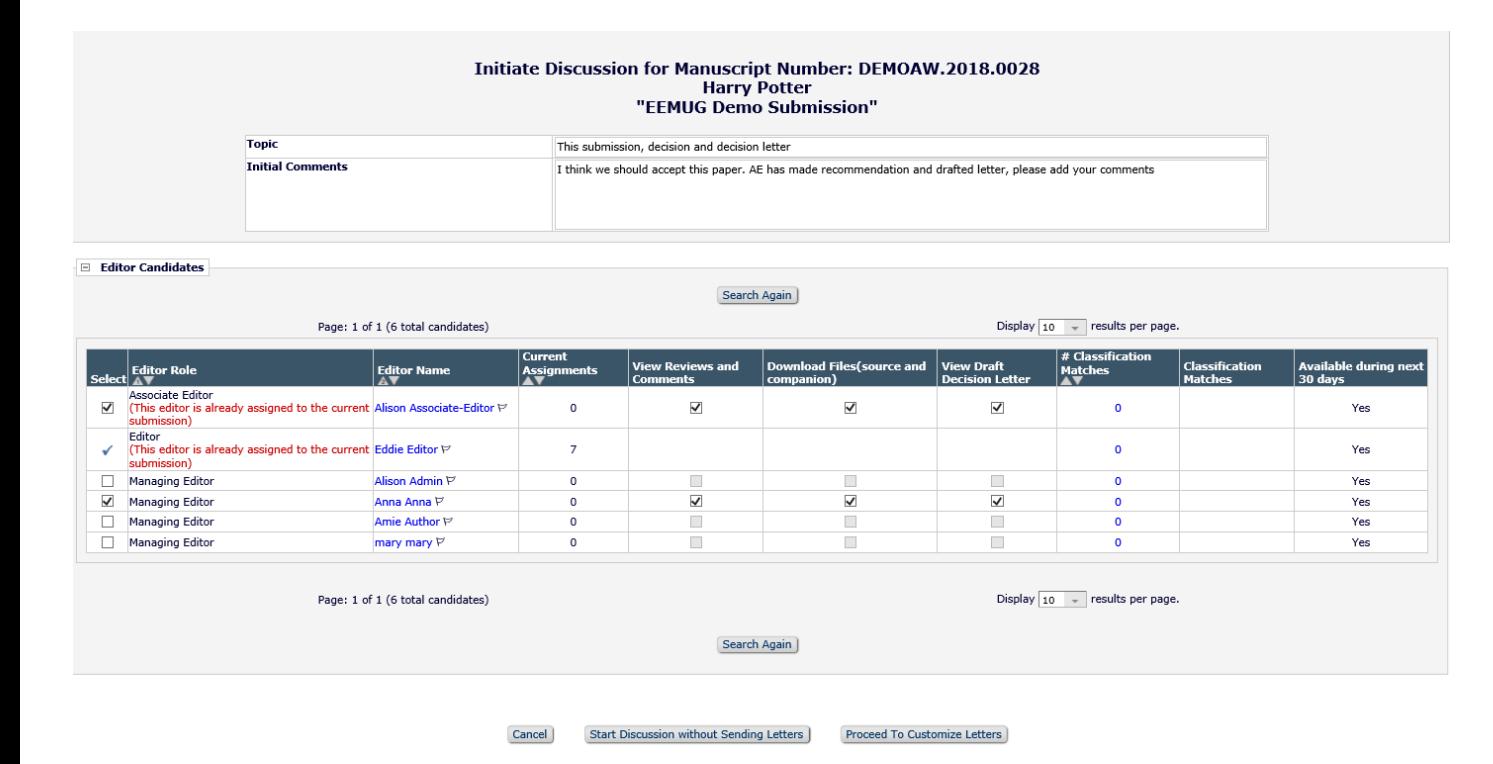

- Editor who initiates discussion can invite other editors to take part.
- "*View Reviews and Comments*", "*Download Files*" and "*View Draft Decision Letter*" can be set for a Discussion Topic by default or on an ad hoc basis.
- A specific "Decision and Decision Letter" Discussion Topic Template could be created.

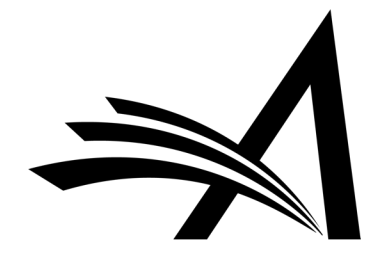

## Discussion Forum - Sharing the Decision Letter

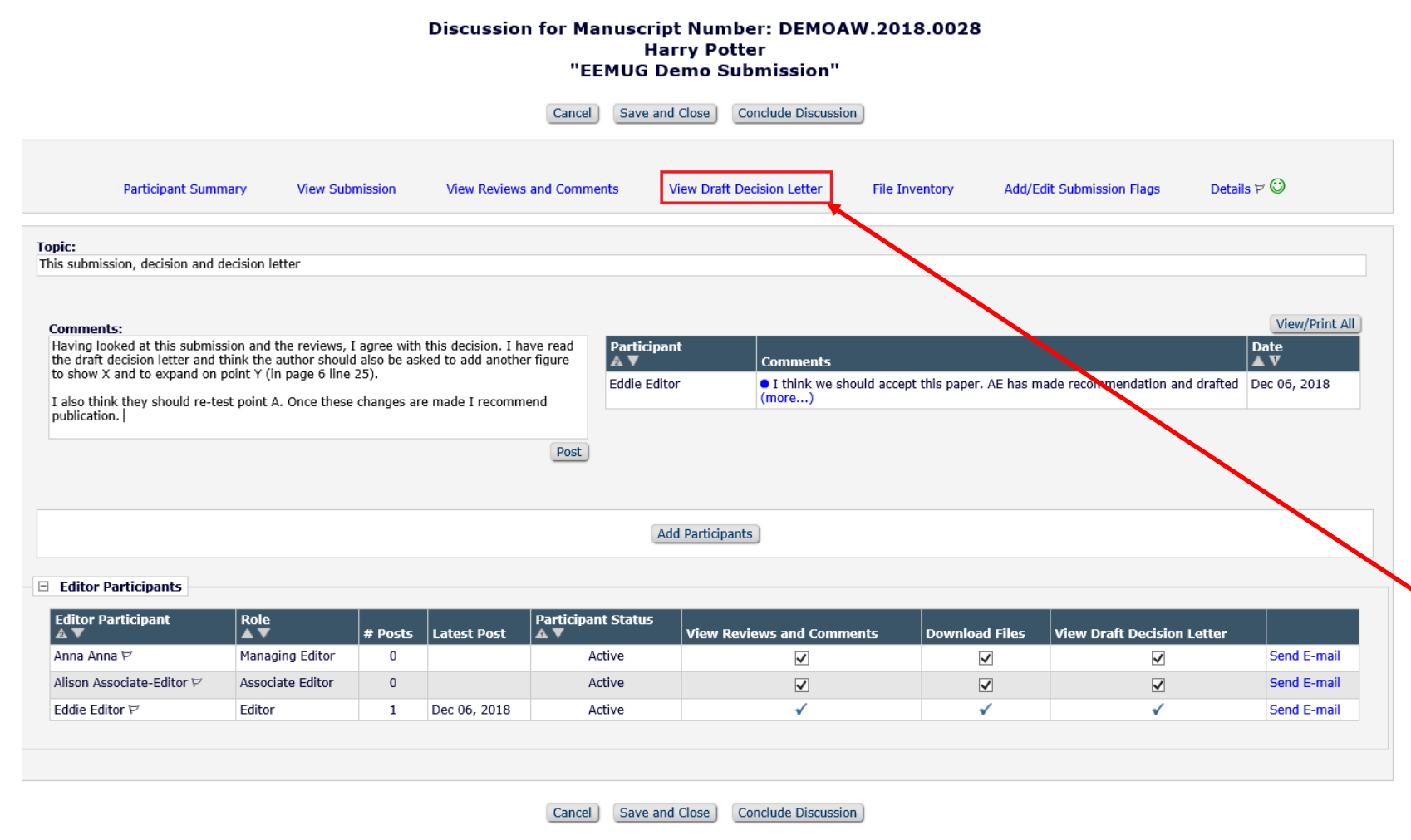

- Editors invited to the discussion can View Submission and, if shared, the Reviews and Comments, Files and Draft Decision Letter.
- Participants can add their own comments.
- Discussion Forum indicators can be enabled so clearly show unread posts to discussion participants.
- To view the Draft Decision Letter click the "*View Draft Decision letter*" link at the top.

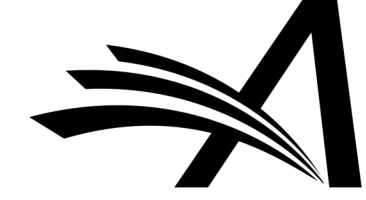

## Discussion Forum - Sharing the Decision Letter - Configuration

- Configured in System Administrator Functions > Policy Manager > Discussion Forums > Configure Discussion Forum Settings
- System Administrator Functions > Policy Manager > Discussion Forums > Configure Discussion Topic Templates > Add or Edit

### **PolicyManager Main Menu**

#### **Expand All Collapse All**

E Registration and Login Policies E Status Policies **⊞ Submission Policies ⊞ Ouestionnaire Policies** E Additional Data Policies E Editor Assignment Policies **⊞ Suggest Editor Policies E Reviewer and Editor Form Policies** E E-mail and Letter Policies **⊞ General Policies □ Discussion Forums Configure Discussion Forum Settings Configure Discussion Topic Templates** Configure Automatic Discussion Initiation

#### **⊞ Linked Submissions Policies**

#### **Add Discussion Topic Template**

There are two types of discussions: Editor Consultation and Reviewer Consultation. The set of configuration options differs slightly for the two types. (more...)

**Discussion Topic Template Type Fditor Consultation**  $\overline{1}$ 

T<sub>m</sub>

De

**Fd** 

Ed

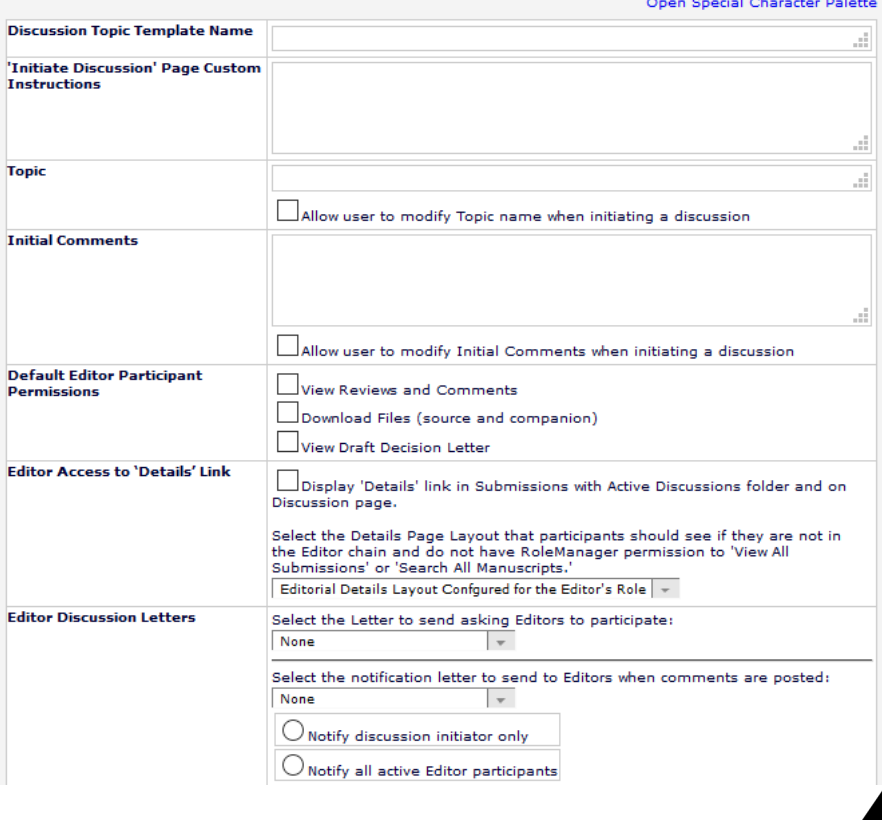

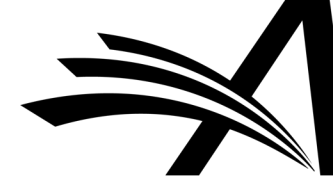

### Discussion Forum - Sharing the Decision Letter – Configuration

• Also in System Administrator Functions > Role Manager > Editor Roles > Edit Editor Role to give Discussion Forum permissions.

- **⊞ New Submissions ⊞ Editor Assignment ⊞ Reviewer Invitations ⊞ Editor Decisions ⊞ Proposals/Commentaries ⊞ System Conversion Tasks ⊞ General Searching and Viewing ⊞ Edit Submission E** Discussion Forums  $\vee$  View All Discussions  $\boxdot$  Initiate and Manage Discussions  $\bigcirc$  My Discussions Only All Discussions
	- **⊞ Transmittal Form**
	- **⊞ Sending E-mail**
	- **⊞ Viewing and Editing People Data**
	- **⊞ Flag Icons**
	- **El Proxy Activities**
	- **⊞ Administrative and Reporting Functions**
	- **E Cross-Publication Login**
	- **⊞ ProduXion Manager**

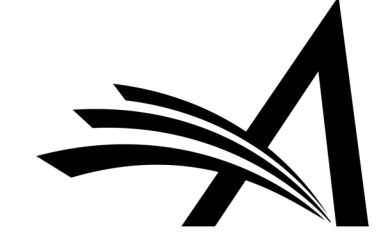

Speak with the same voice

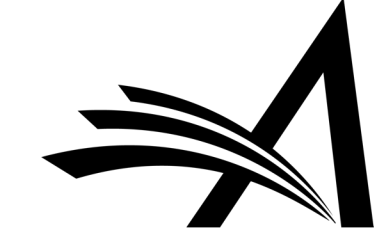

- Previously, Editors who routinely made the same comments during the decision process had to repeatedly type or cut and paste those comments every time they submitted a decision letter.
- For high-volume publications this can time consuming (and error-prone).
- Editors may use different language and terminology.
- The Editor Decision Phrases enable publications to provide a consistent voice when communicating decisions with their authors.
- Saves Editors' time.
- First publications create a pool of Editor Decision Phrases for their Editors to use.
- When Editors are on the "Submit Editor's Decision and Comments" page they can select any, all or none of the configured decision phrases to include in the letter.
- Phrases selected by the Editor populate a new merge field:
- %EDITOR\_DECISION\_PHRASES%

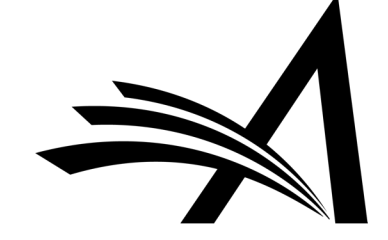

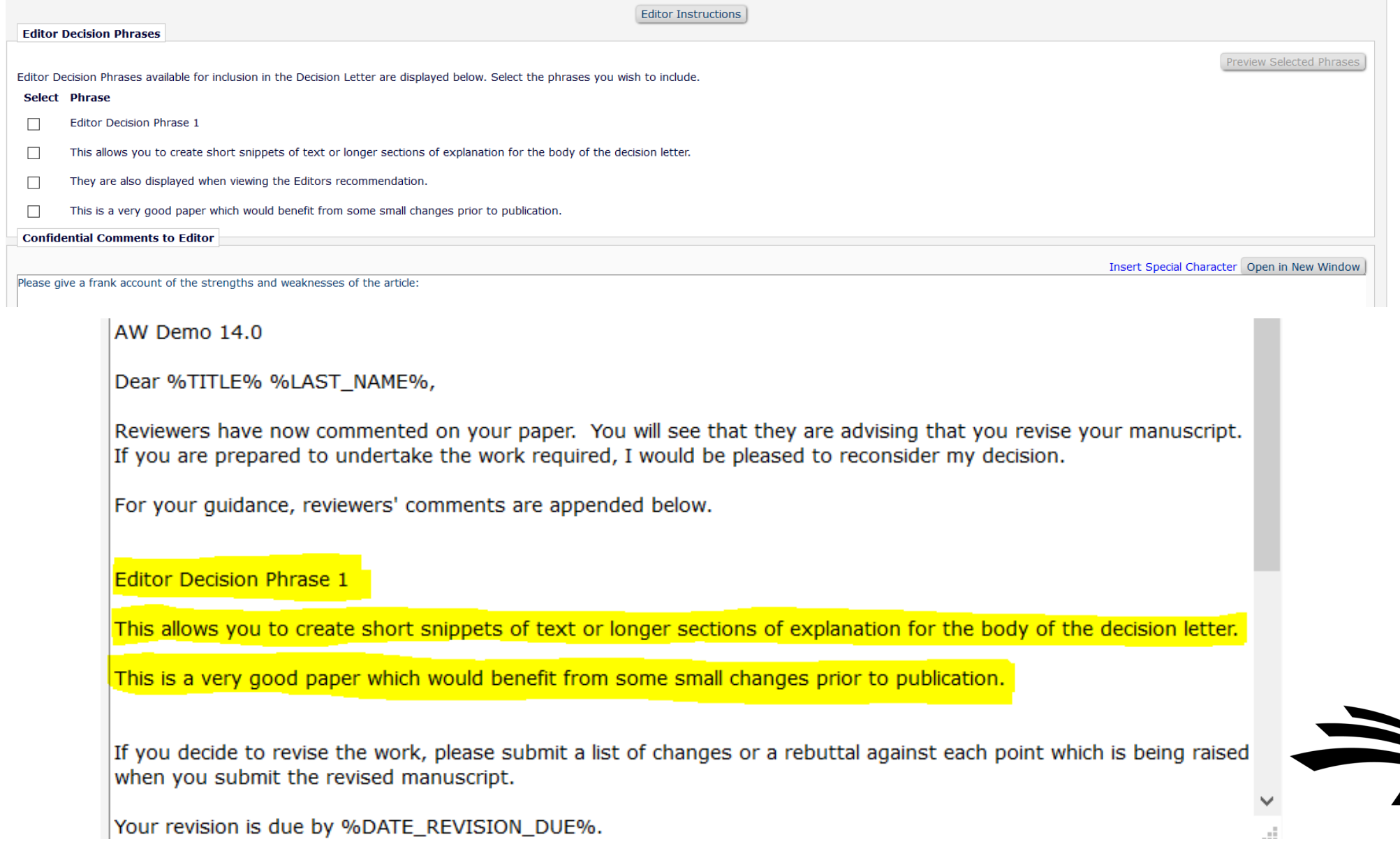

In View Reviews and Comments:

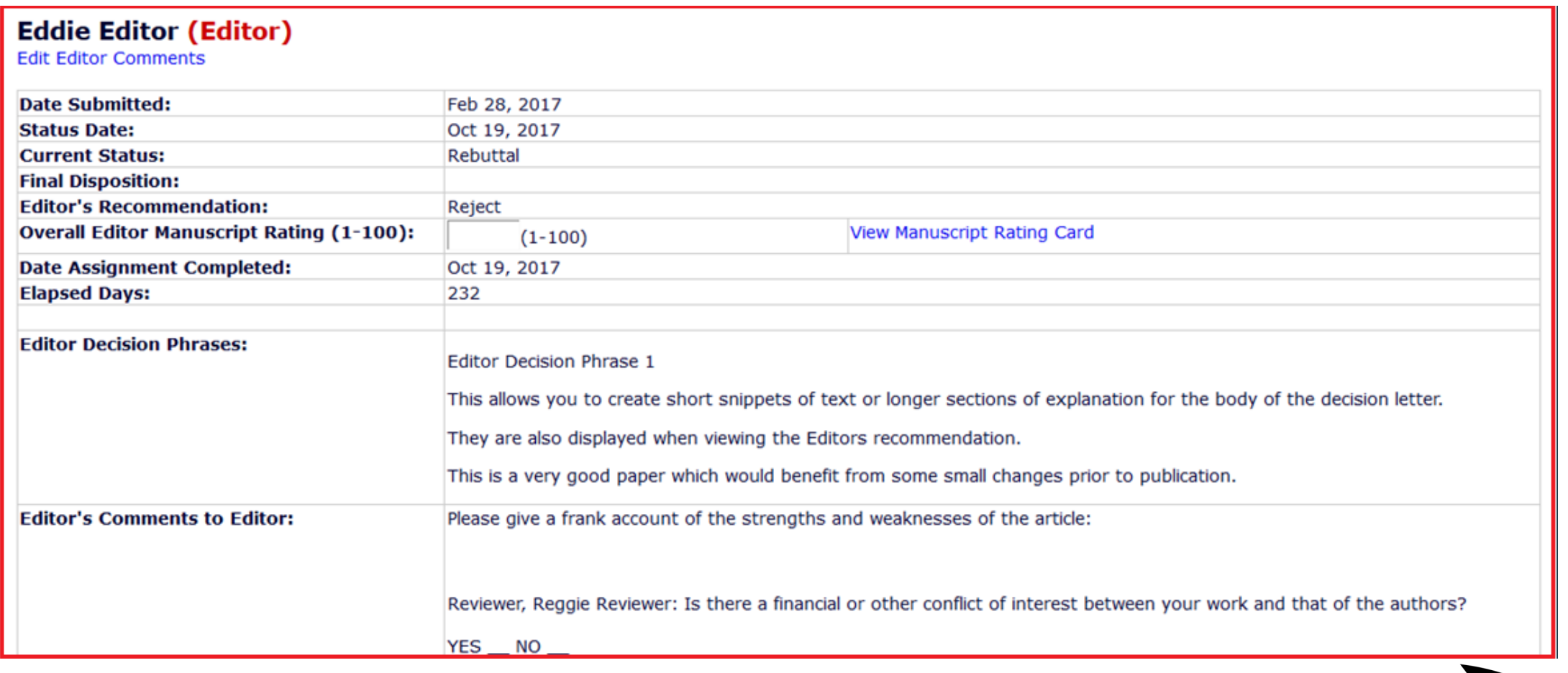

## Decision Phrases – Configuration

- In System Administration > Policy Manager > Reviewer and Editor Form Policies > Editor Decision Policies > Configure Editor Decision Phrases
- Click "Add Editor Decision Phrase" to open a pop up window.

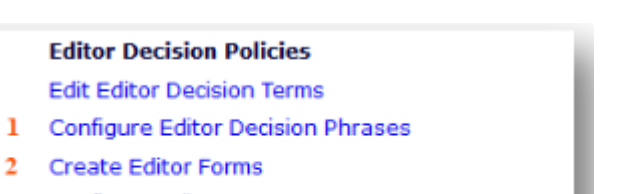

- **Configure Editor Forms**  $\mathbf{R}$ 
	- Editor Manuscript Rating Question Configuration

### **Configure Editor Decision Phrases**

Listed below are the Editor Decision Phrases which, when associated with an Editor Form, can be selected by an Editor when submitting a decision and added to the Decision Letter. To edit a phrase use the Edit icon. A phrase may be removed at any time using the Discard icon. To add a new phrase, click 'Add Editor Decision Phrase'.

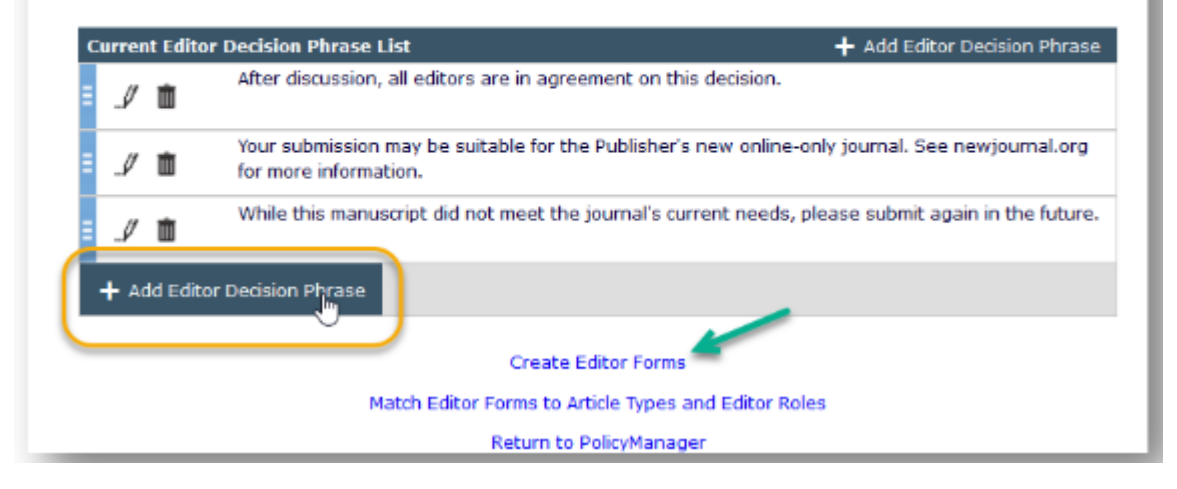

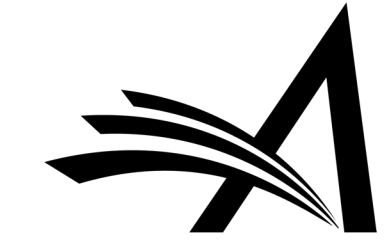

## Decision Phrases – Configuration

- Enter the phrase, save and continue to add more phrases as needed.
- Create new or edit existing Editor Forms where the phrases will be used (a link to the *Create Editor Forms* page is on the Configure Editor Decision Phrases page and in Policy Manager).
- Click "Add Editor Decision Phrase" to open pop up and check the appropriate phrases for the Editor Form and click save icon.
- The selected Phrases will then appear on the main form page.
- Finally, navigate to the *Configure Editor Forms*  page and match the Editor Form to the appropriate Role and Article Types.

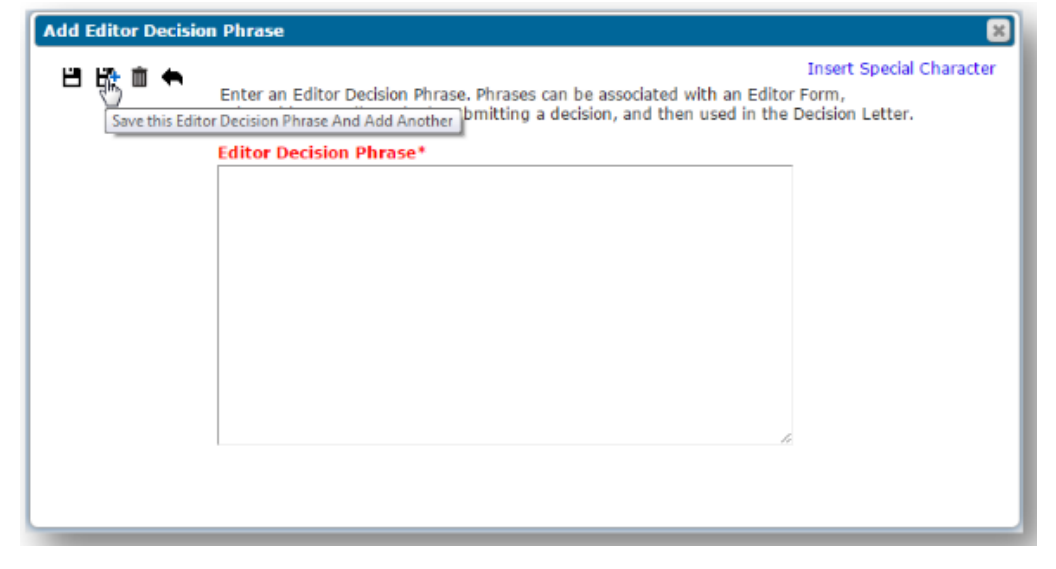

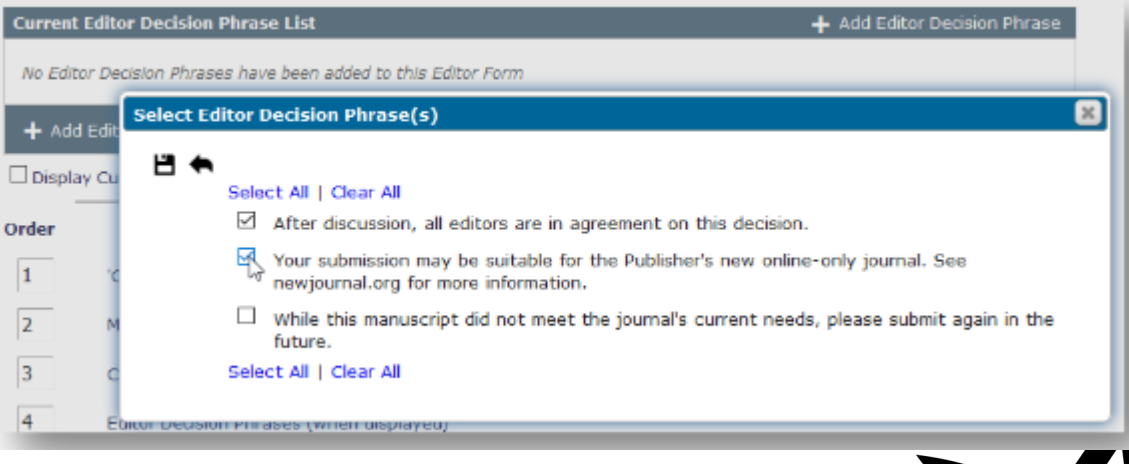

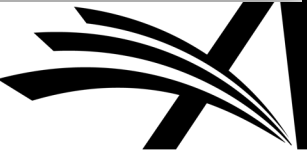

## Notify Author

Is it good news?

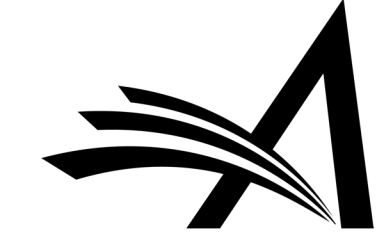

## Notify Author

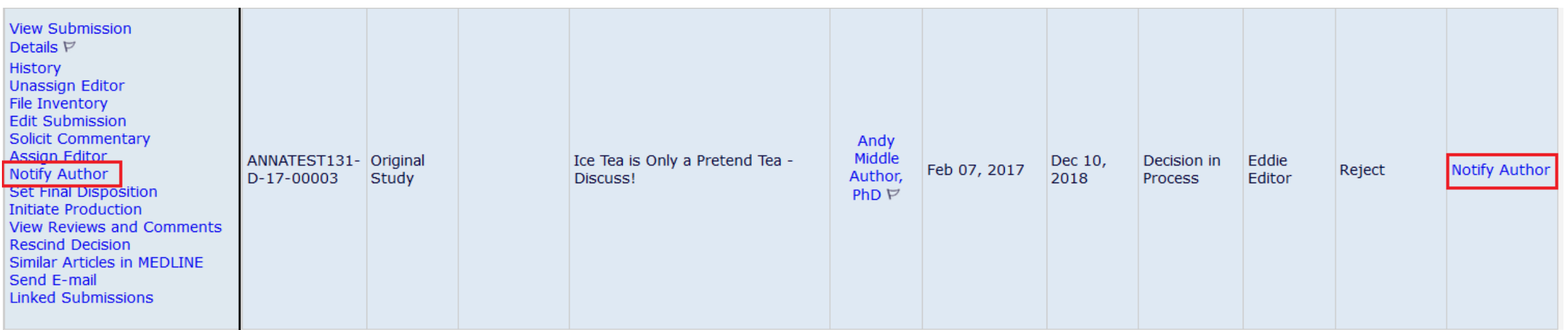

- Once all editors in the chain have made their decision and the decision letter has been drafted – to set the decision the author must be notified.
- Notify Author can be done by an Editor or Admin with permission.

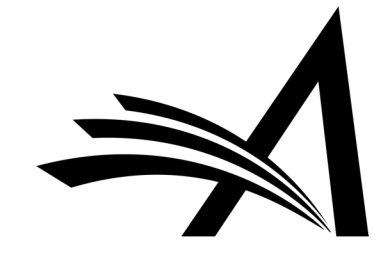

## Notify Author

### **Notify Author**

**Manuscript Number:** ANNATEST131-D-17-00003

Title: Ice Tea is Only a Pretend Tea - Discuss!

To notify the author of the Final Editor's Decision, use the 'Send Now' button.

If permitted, you may reject this decision and send the assignment back to the previous Editor, by using the Return to (Editor) link.

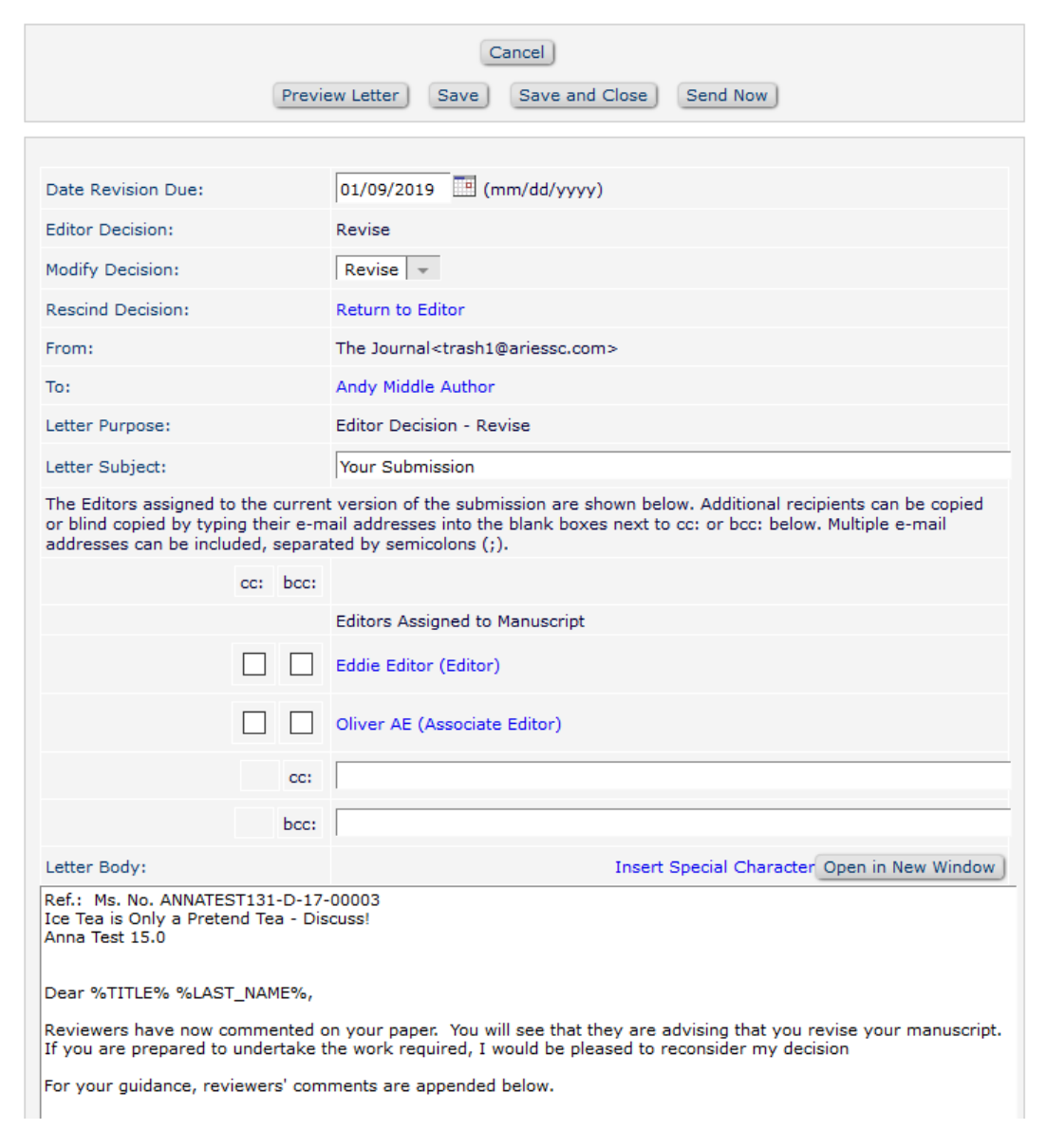

- The letter text can be customized if desired.
- The Comments to Author can be pulled in using a merge field.
- If the Editor wants to add additional information into the decision letter they can do so.
- Comments from reviewers can also be amended if needed.
- The draft letter can be saved and previewed.

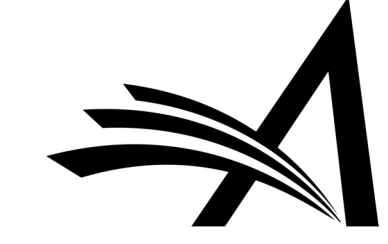

### Notify Author - Configuration

#### □ Editor Decisions

 $\sqrt{ }$  Make a Decision

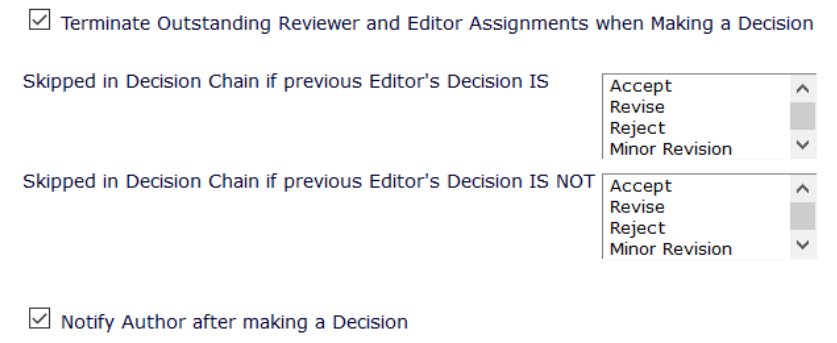

● Draft Notification Letter for any decision

Send Any Notification Letter

 $\bigcirc$  Only Notify after selected decisions:

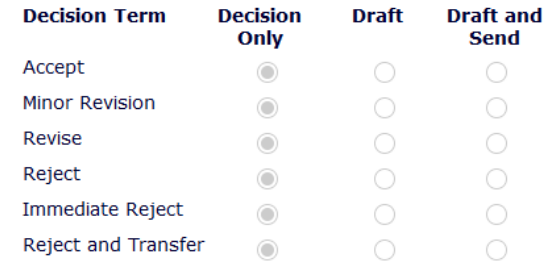

Modify Editor Manuscript Rating Answers During Decision Process

Edit Editor Comments and Ratings After Decision

■ Notify Author of Editor's Decision when Editor Chain is Complete And Modify Editor's Decision

 $\boxdot$  Rescind Decision

Override Author Revision Due Date

- For Journals where the Managing Editor or Admin Notifies the author after the editor decision(s) the role will need the "*Notify Author of Editor's Decision when Editor Chain is Complete*" permission checked.
- There is also a sub-permission "*And Modify Editor's Decision*" which can also be enabled.

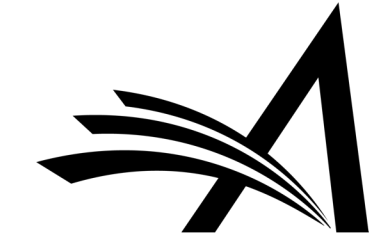

## Rescind Decision

Let's try that again!

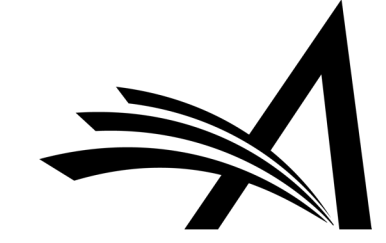

## Rescind Decision

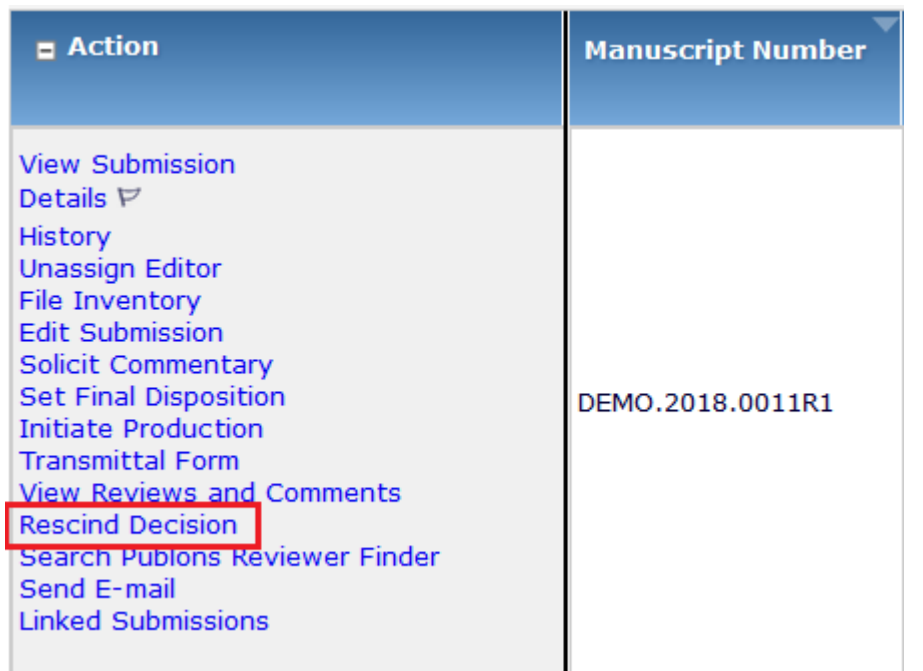

- Editors (with permission) may rescind a decision before or after the Author has been notified of the decision.
- This can be done by a user with an Editor role who has permission to "Rescind Decision" in Role Manager.

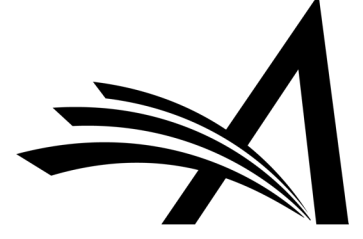

### Rescind Decision - Configuration

### $\boxdot$  Editor Decisions

### $\vee$  Make a Decision

 $\triangledown$  Terminate Outstanding Reviewer and Editor Assignments when Making a Decision

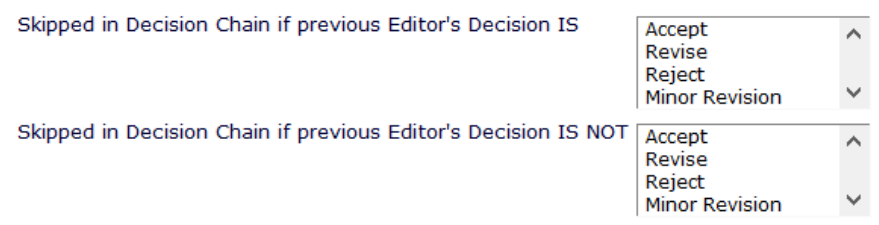

 $\boxdot$  Notify Author after making a Decision

● Draft Notification Letter for any decision

Send Any Notification Letter

 $\bigcirc$  Only Notify after selected decisions:

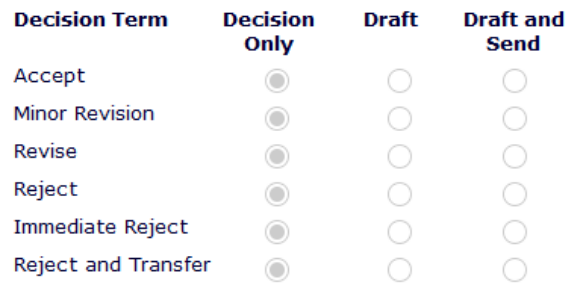

Modify Editor Manuscript Rating Answers During Decision Process

Edit Editor Comments and Ratings After Decision

Notify Author of Editor's Decision when Editor Chain is Complete

And Modify Editor's Decision

 $\boxed{\smash{\triangleleft}}$  Rescind Decision

 $\boxdot$  Override Author Revision Due Date

- To Rescind the Decision the Editor/Admin must have the "*Rescind Decision*" permission.
- In System Administrator Functions > Role Manager > Editor Roles
- Edit the role(s).
- The permission is in the **Editor Decisions**  section.

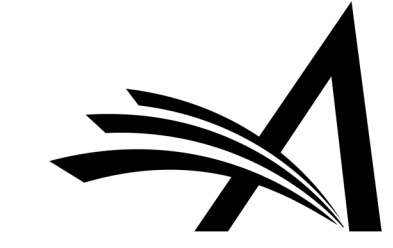

## Reject Decision Rebuttal

Give me one more chance!

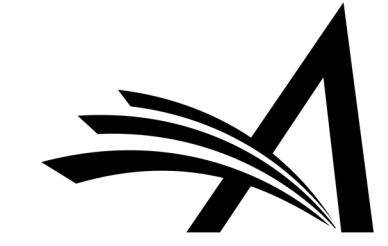

## Reject Decision Rebuttal

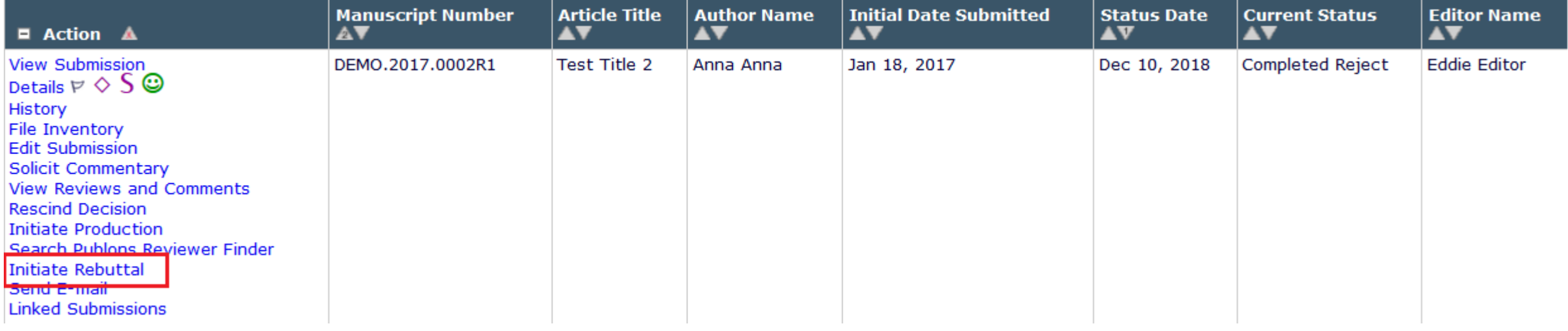

- If an Author wishes to dispute a Reject decision, they may contact the Editor via external or ad hoc email to request a rebuttal.
- If the Editor (with permission) agrees to initiate the rebuttal process on behalf of the Author, the submission moves from the Author's "*Submissions with a Decision*" folder to the "*Submissions Needing Revision*" folder.
- An email notifies the Author when the decision has been reversed and the submission is available for revision.
- The Author may then access the submission in the Submissions Needing Revision folder and submit a new revised version.

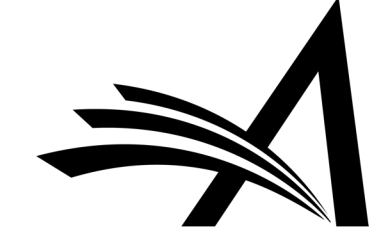

## Reject Decision Rebuttal

### **Initiate Rebuttal**

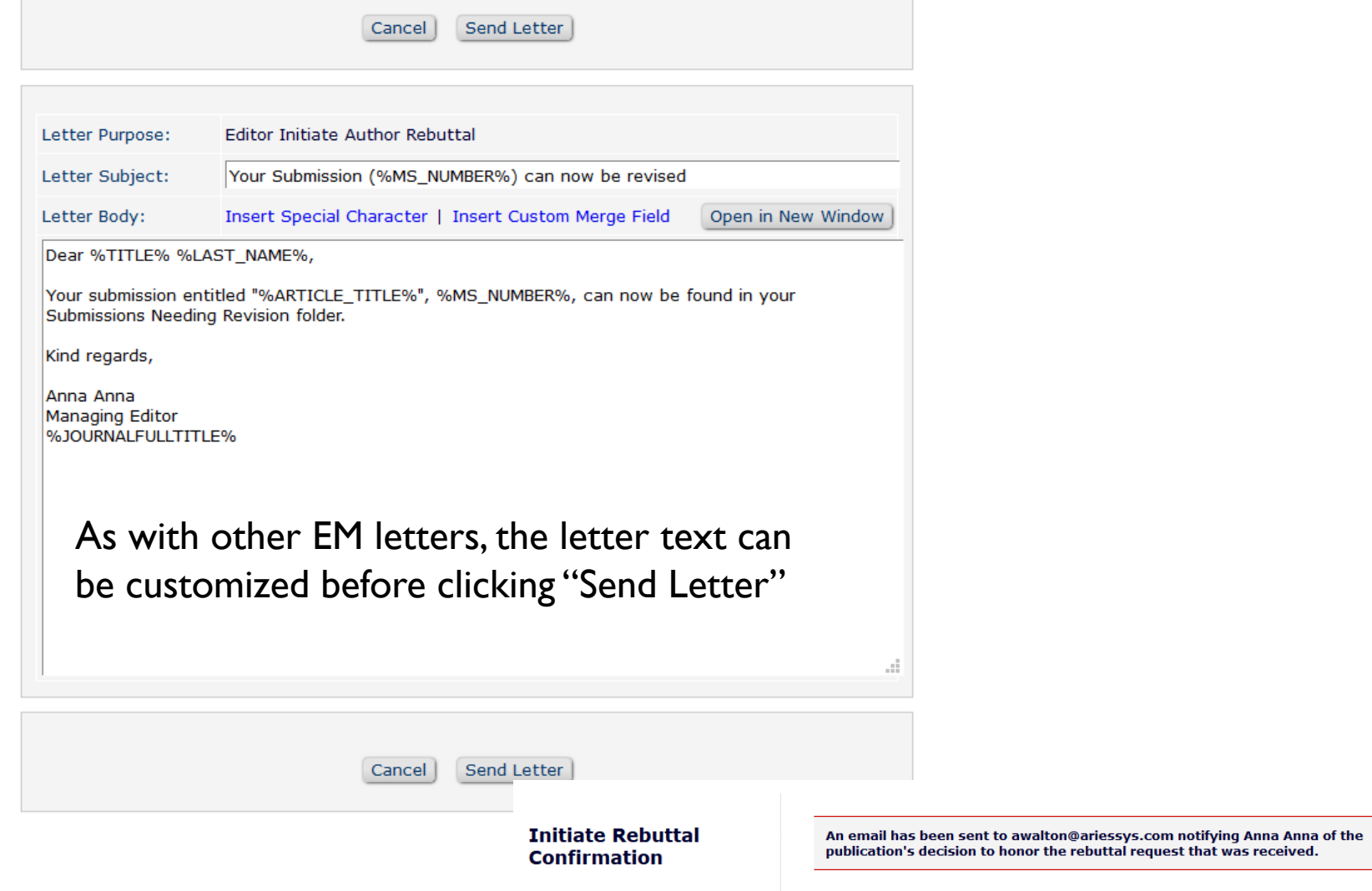

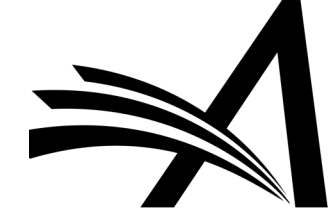

Return to Main Menu

 $\overline{?}$ 

s

Vi<br>Fi<br>Re

<sup>C</sup>

## Reject Decision Rebuttal<br>
The submission is now in the Editor/Admin's<br>
"Submissions Out for Revision" folder Journal:<br>
Submissions Out for Revision" folder (Submissions Out for Revision) folder

### **Submissions Out for Revision - Anna Anna**

Contents: Submissions currently with the Author for revision. Use the up/down arrows to change the sort order.

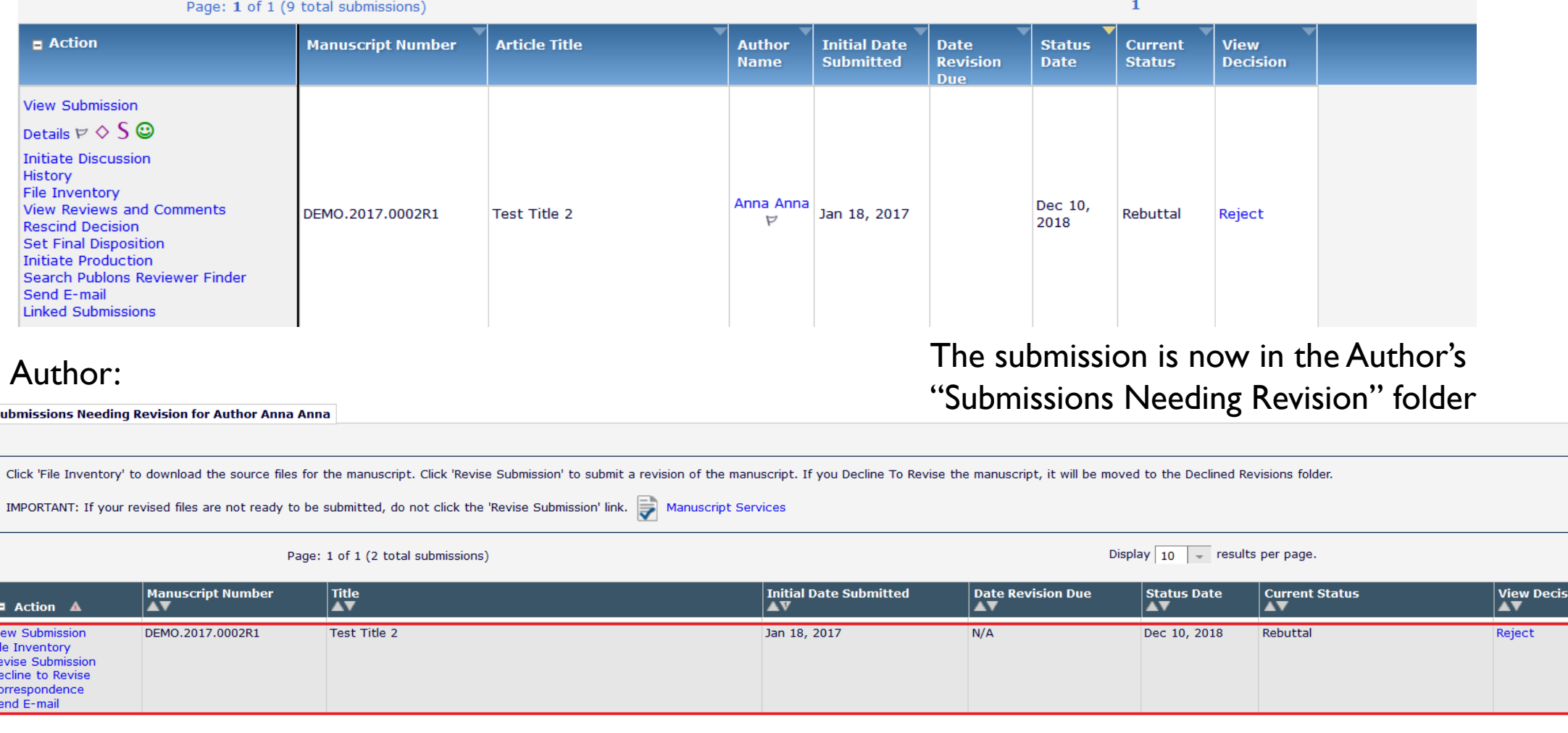

### Reject Decision Rebuttal - Configuration

### $\Box$  Administrative and Reporting Functions

- $\boxdot$  System Administration Functions
	- **O** Unrestricted Access
	- $\bigcirc$  Restricted Access
- $\boxdot$  Produce Reports
	- $\boxdot$  Schedule Reports
	- Run Cross-Publication Custom Reports
- $\triangledown$  Create Automated Reviewer Reminders
- $\boxdot$  Send Reviewer Reminders
- $\boxdot$  Send Editor Reminders
- Create Automated Author Submission Reminders
- $\boxdot$  Create Automated Author Revision Reminders
- $\boxdot$  Create Automated Author Transfer Reminders
- $\boxdot$  Create Automated Author Invitation Reminders
- $\sqrt{\ }$  Send Author Reminders
- $\Box$  Restrict Reminder Reports to Assigned Submissions
- Search/Manage Conference Submissions

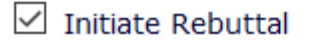

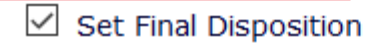

- To Initiate a Rebuttal the Editor/Admin must have the "*Initiate Rebuttal*" permission.
- In System Administrator Functions > Role Manager > Editor Roles
- Edit the role(s).
- The "*Initiate Rebuttal*" permission is in the **Administrative and Reporting Functions** section.

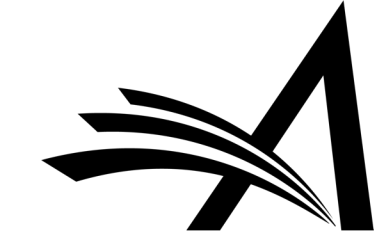

## Early Decision

New in Version 15.0!

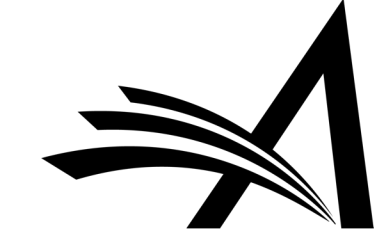

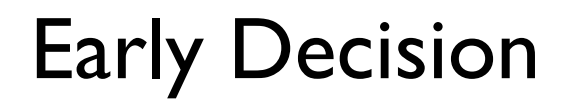

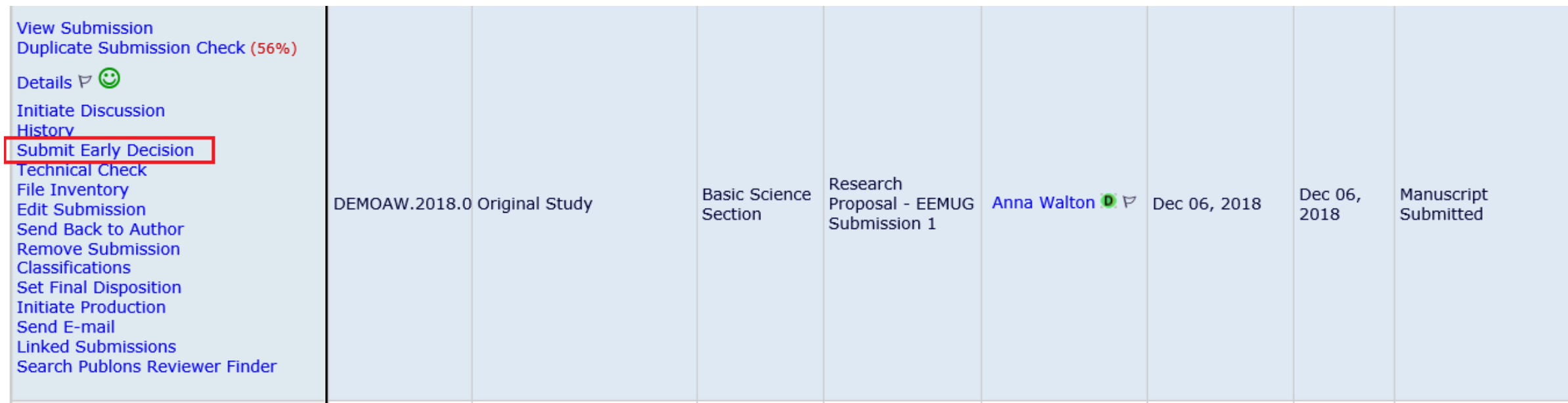

- This allows Editors/editorial staff (with permission) to submit early decisions on new submissions without assigning an Editor.
- This can be configured for any (or all) decision terms, not only the Reject decision, also Accept, Revise, and Reject and Transfer.

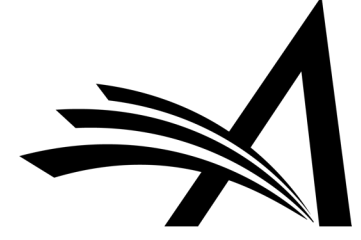

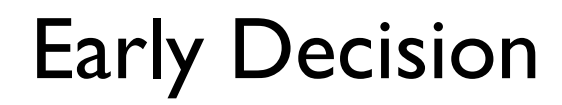

**Submit Early Decision** Manuscript Number: DEMOAW.2018.0023 "Research Proposal - EEMUG Submission 1"

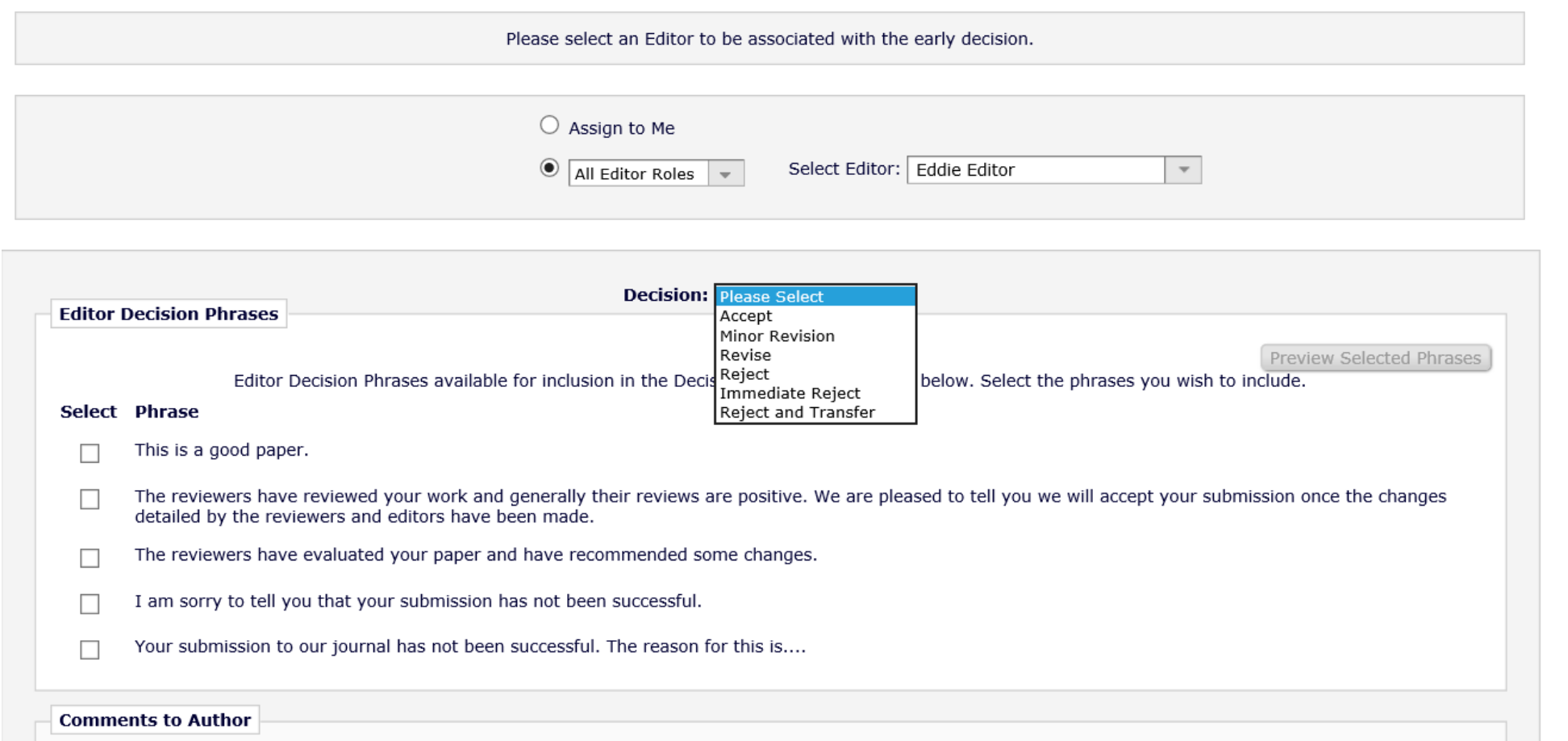

- The Admin or Editor needs to select an Editor to be associated with the decision - they can "Assign to Me" or select another editor.
- If using Editor Decision Phrases these can be incorporated.

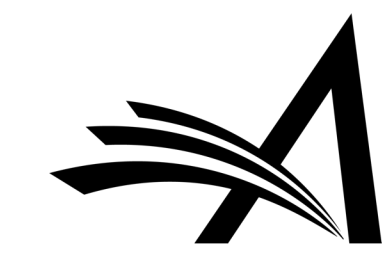

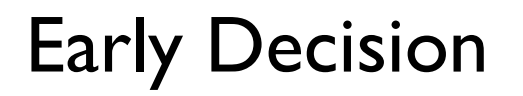

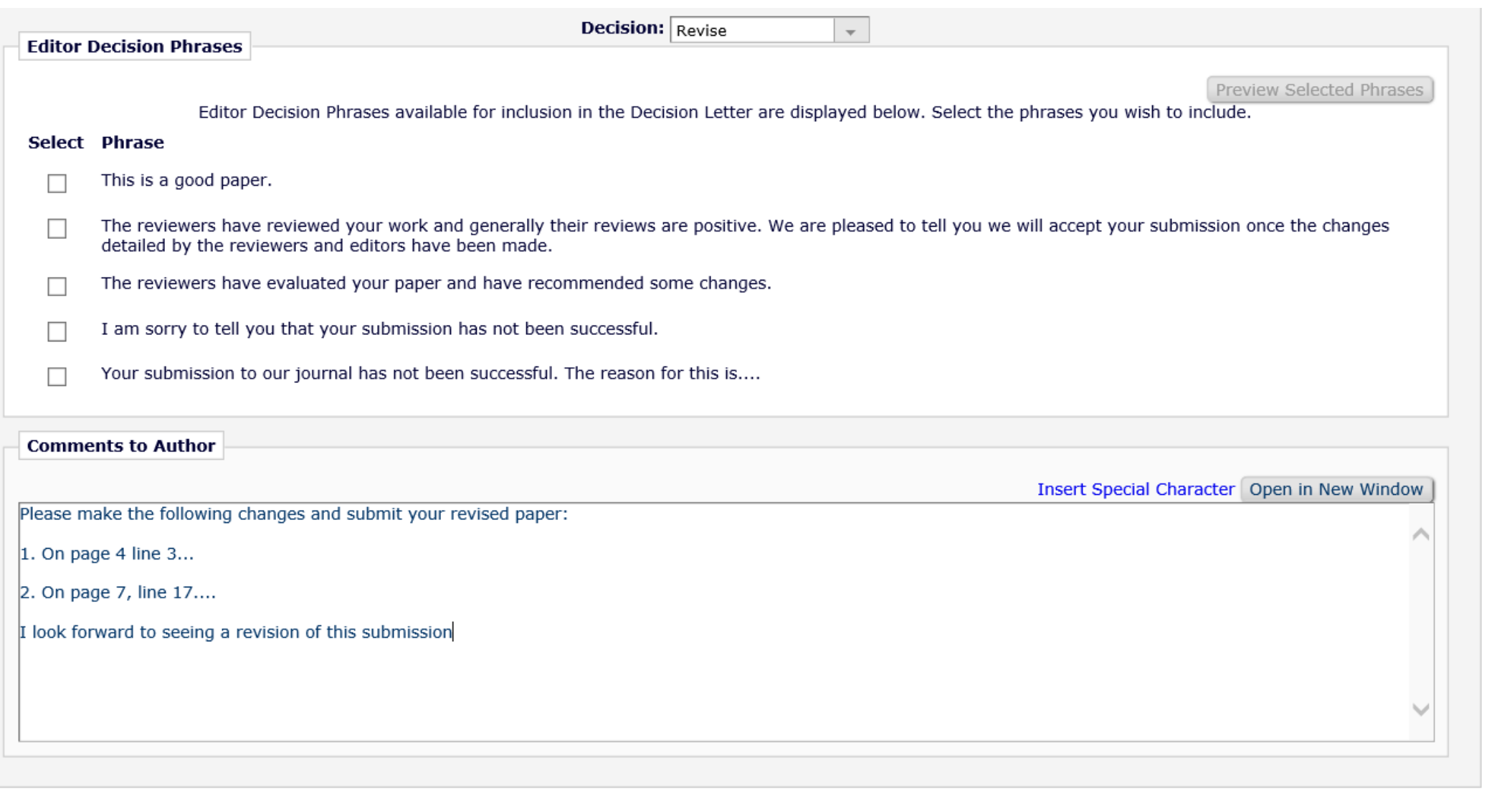

Cancel |

Proceed

• As with normal decisions "*Comments to Author*" can be added.

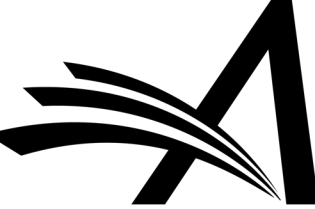

### Early Decision Notify Author **Manuscript Number:**

DEMOAW.2018.0023 Title: Research Proposal -EEMUG Submission 1

Now' button.

To notify the author of the Final Editor's Decision, use the 'Send

If permitted, you may reject this decision and send the assignment back to the previous Editor, by using the Return to (Editor) link.

• The Editor or Admin can then draft and send the decision letter in the usual way.

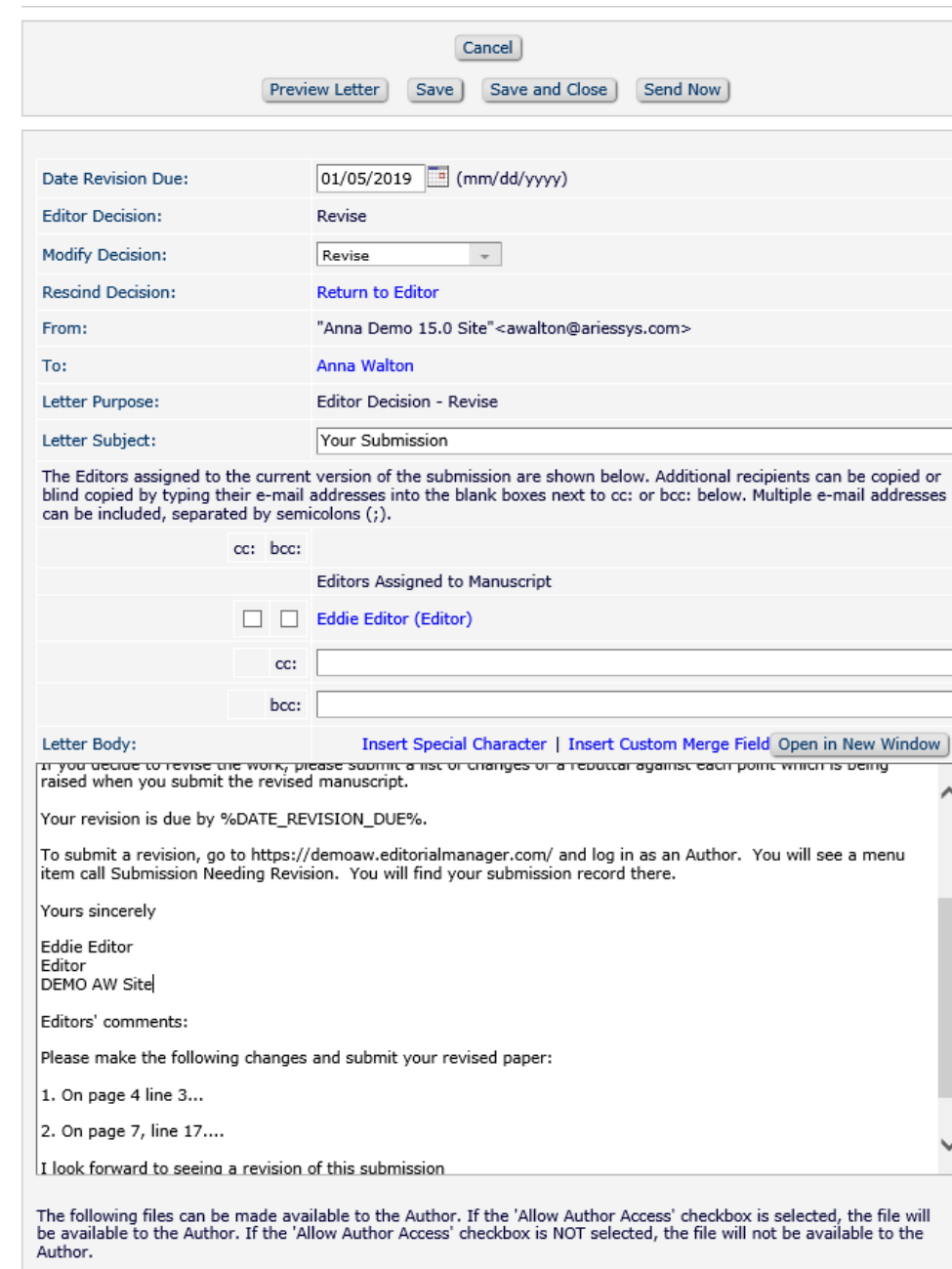

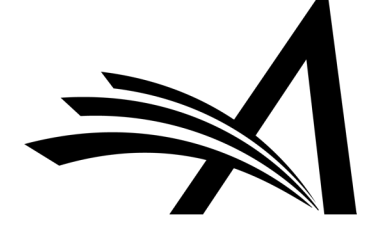

**Attachments:** 

## Early Decision

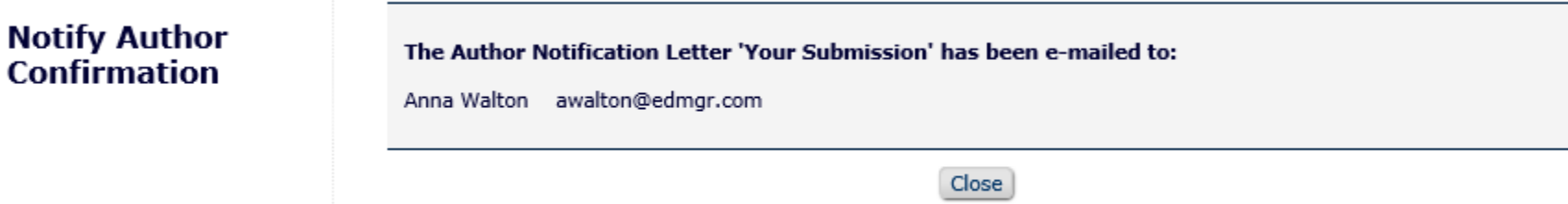

- The decision has been set and the author notified.
- Saves time as for submissions which are out of scope or need immediate revision before peer review as the Admin or Editor can set the decision without the additional steps of assigning an editor.

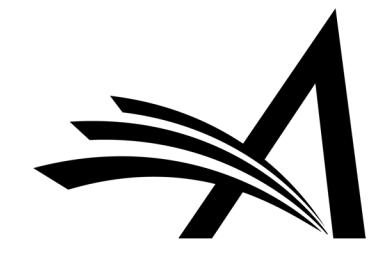

## Early Decision - Configuration

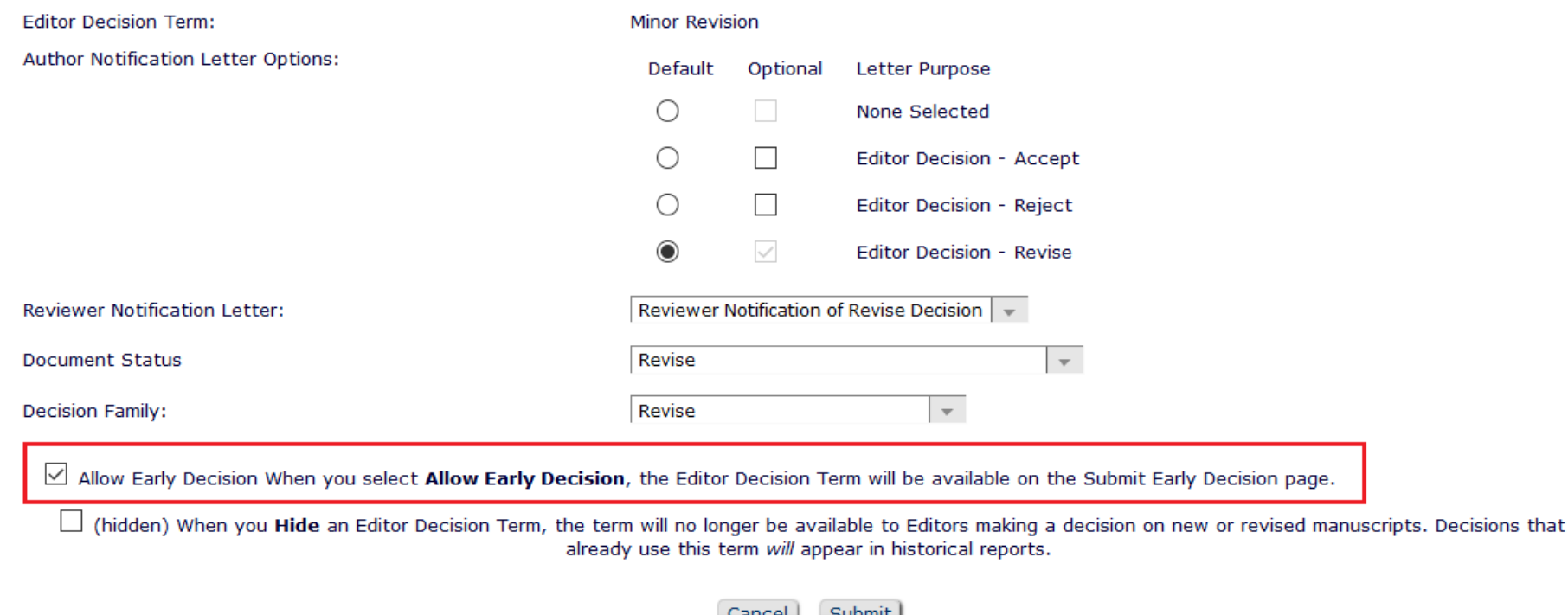

- In System Administrator Functions > Policy Manager > Editor Decision Policies > Edit Editor Decision Terms
- Click the "*Edit*" link next to the decision term(s) to be included in the early decision options.
- On the Add/Edit Editor Decision Term page, check the box next to "*Allow Early Decision*".
- When finished, click Submit to save.

### Early Decision - Configuration

#### **Editor Decision Terms**

Listed below are the terms used for Editor Decisions. You may Add new terms, Remove, Edit or Hide existing terms. Note that the New Document Status will not take effect until the Author is notified of the Editor Decision. After this, Editors, Publishers and Reviewers with permission to view the current Status will see the New Document Status term; Authors will see the Alternative Text for Authors where one exists, otherwise they will also see the New Document Status Term.

#### Add New Term Cancel

#### **Update Order**

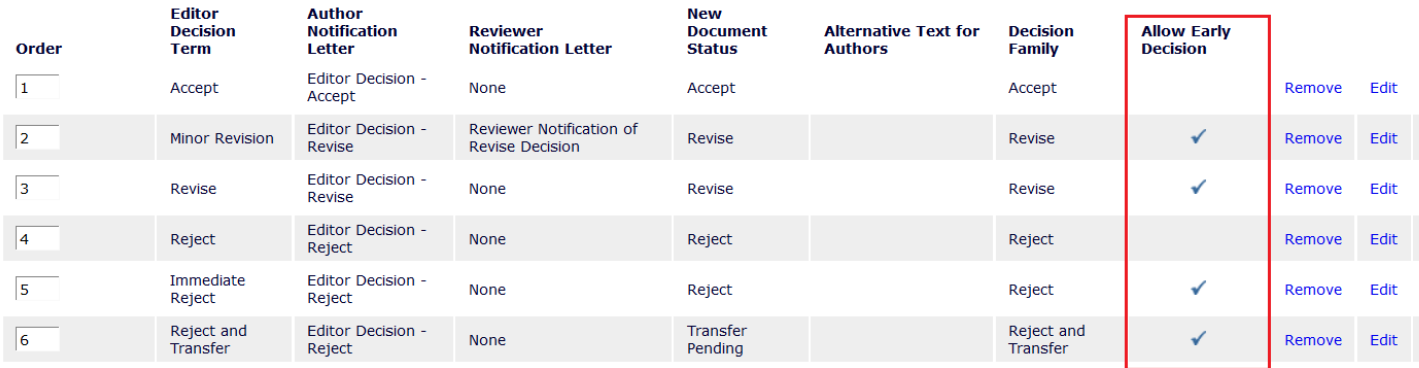

**Update Order** 

Add New Term Cancel |

- On the main Editor Decision Terms page, all terms that have been designated for use with this feature have a checkmark in the "Allow Early Decision" column.
- These terms will appear in the dropdown menu on the Submit Early Decision page.

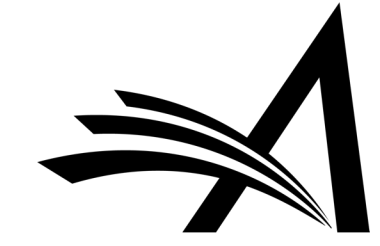

## Early Decision - Configuration

### **Edit Role Definition**

Role Name:\*

Managing Editor

Maximum Role name is 40 characters.

Check the functions that this role is permitted to perform. Note: in boxes with multiple rows displayed, you may select or deselect multiple terms by holding down the CTRL (PC) or CMD/Apple key (Mac) when clicking.

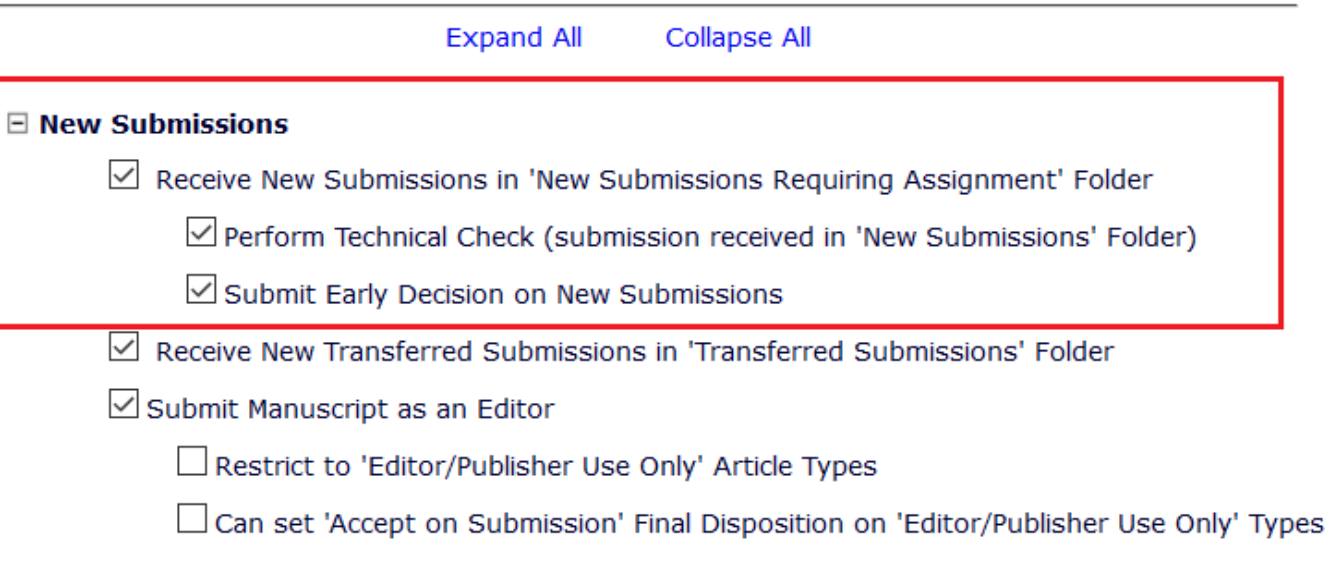

### □ Editor Assignment

Receive Assignments in 'New Assignments' Folder

- In System Administrator Functions > Role Manager > Editor Roles
- Select the appropriate Editor role and click Edit.
- On the Edit Role Definition page, in the **New Submissions** section, check the box for:
- 1. The permission: *Receive New Submissions in "New Submissions Requiring Assignment Folder"*
- 2. The sub-permission: *Submit Early Decision on New Submissions*
- When finished, click Submit to save.

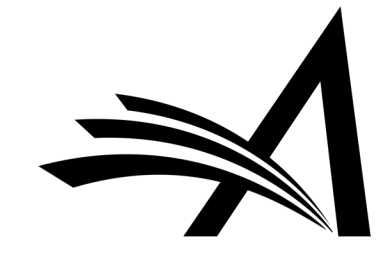

## Sneak Peek - Coming Soon! Editor Questionnaires

Coming in Version 16.0

NOTE: This is subject to change

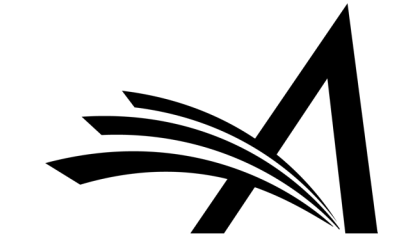

## Coming Soon! Editor Questionnaires in v16.0

### This is subject to change

- Extends the Custom Review Question functionality to the Editor Form.
- Allows publications to collect specific information from their Editors as part of the peer review process during all revisions of a submission.
- Similar to current functionality, a Custom Review Question can be added to multiple Editor and/or Review Forms.
- Allows you to ask your Editors the same questions as your reviewers, different questions or both.
- Available for Decision Letter merging (using 2 new merge fields).

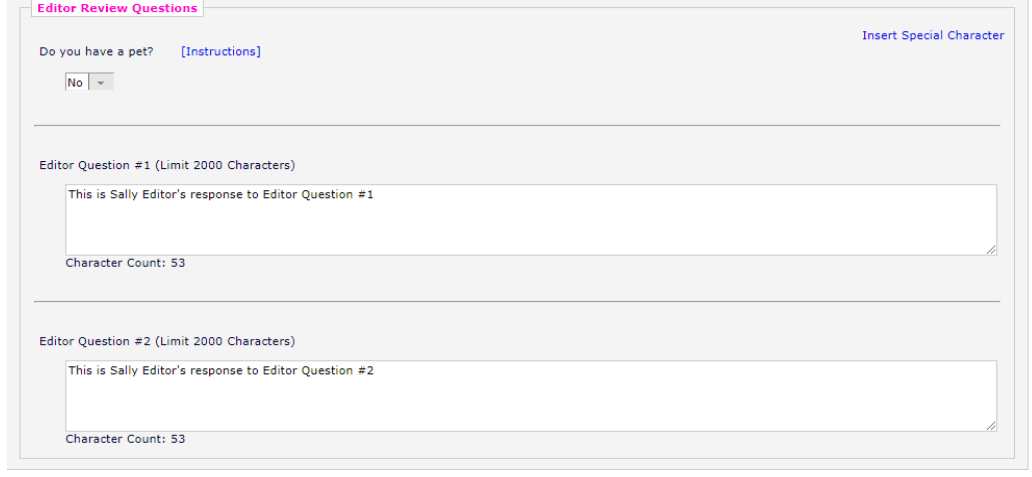

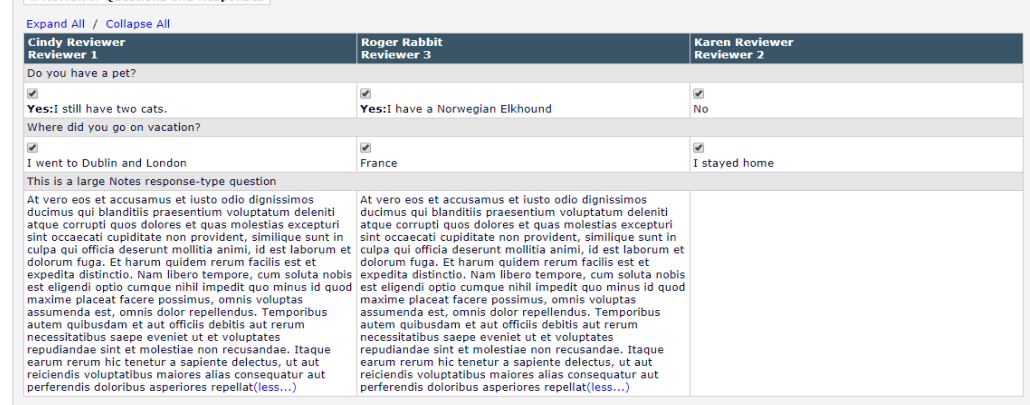

**Poviewer Questions and Responsion** 

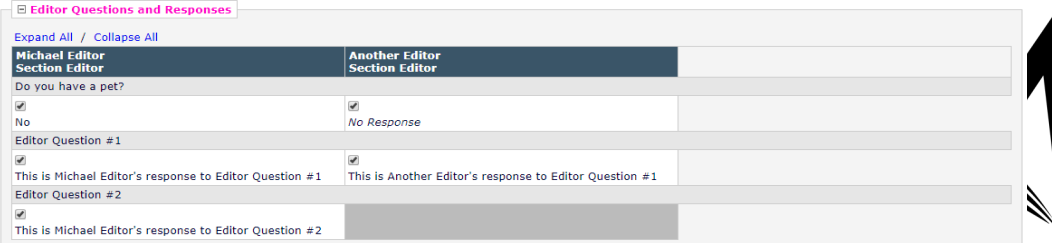

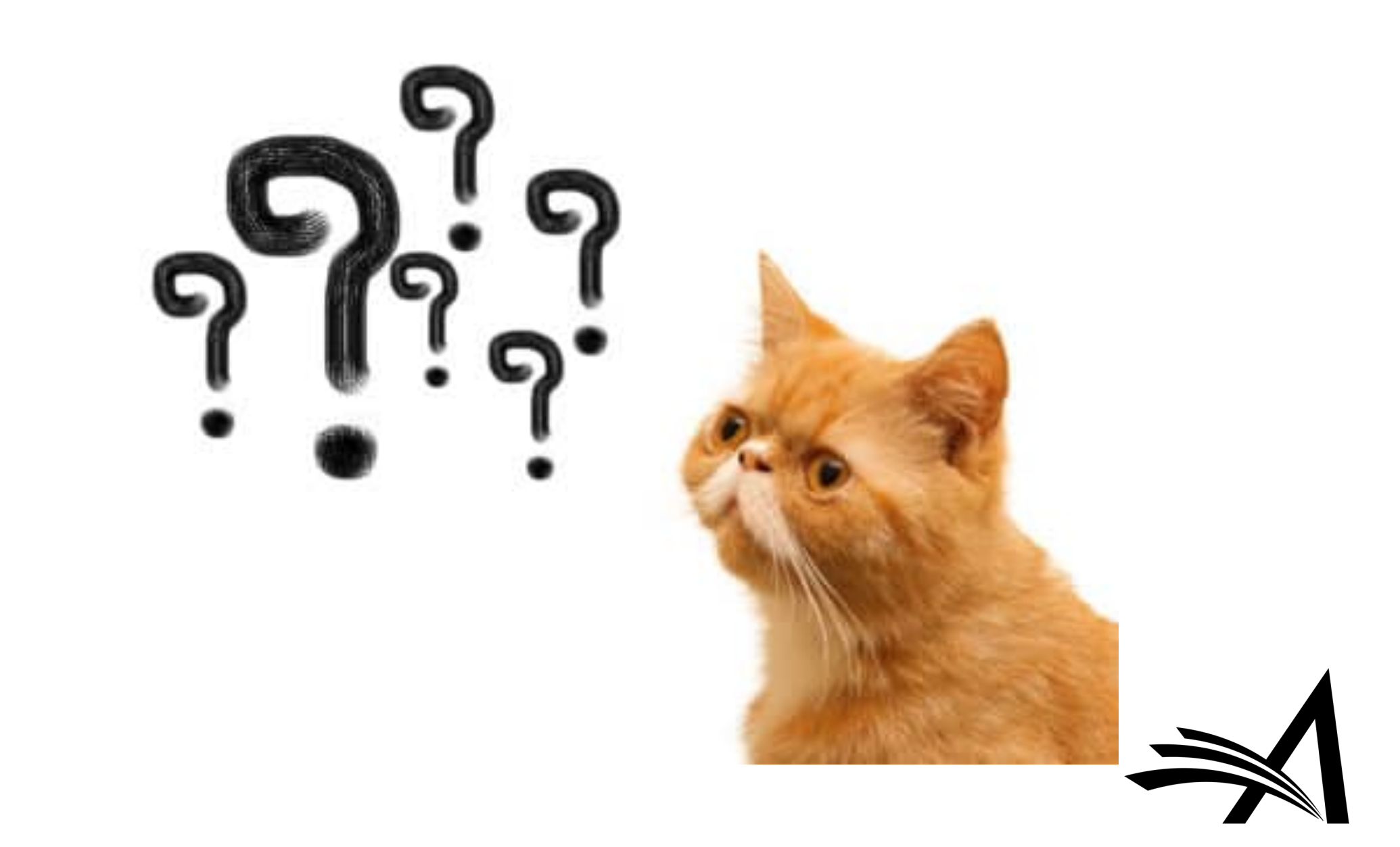